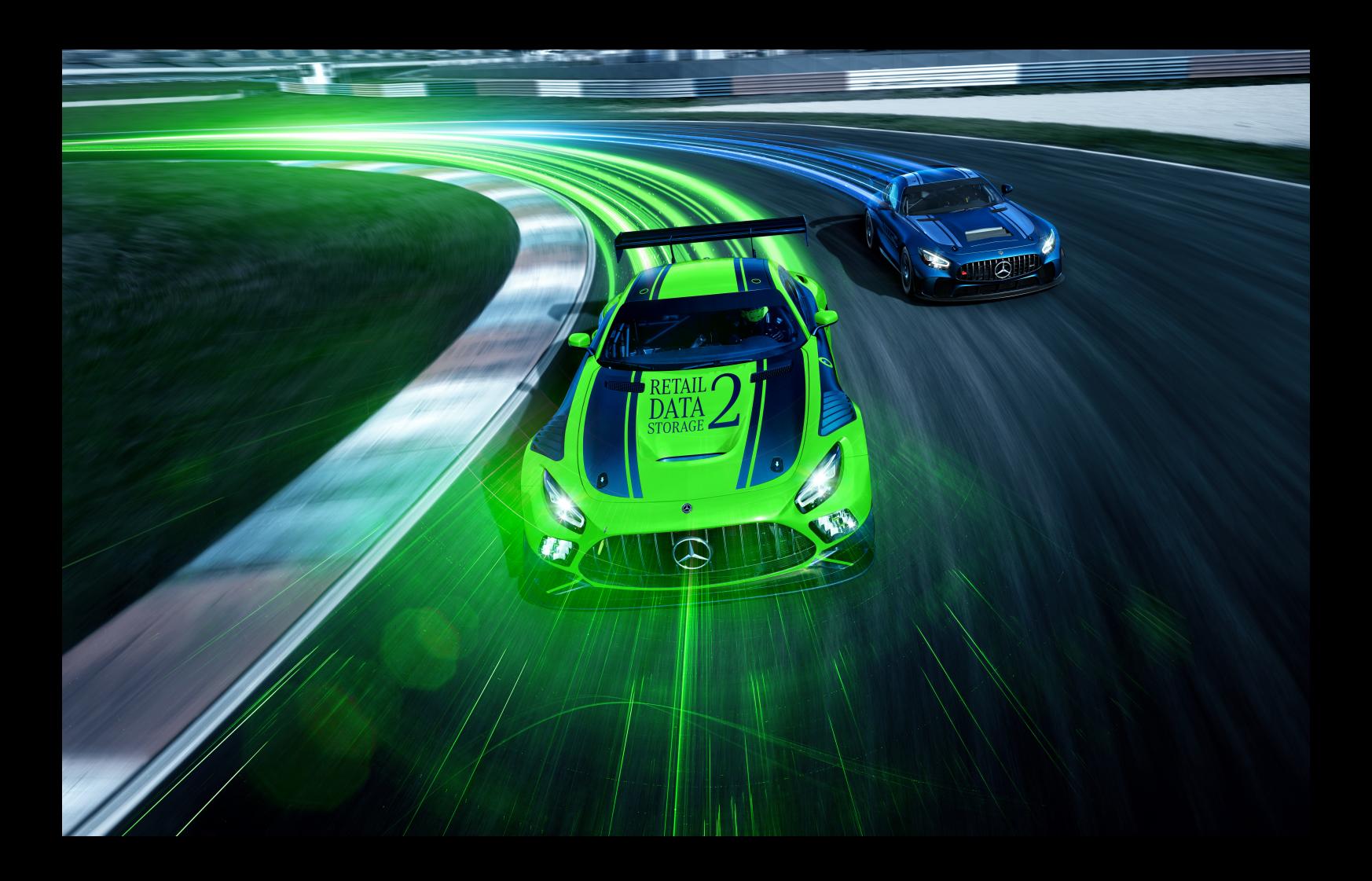

# **XENTRY Update Service und Retail Data Storage**

**Betriebsanleitung Mercedes-Benz AG, GCSP/ORE Gültig ab 03/2024**

Mercedes-Benz

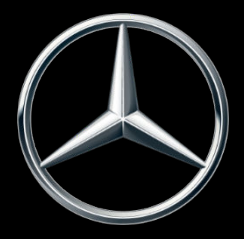

# **Inhaltsverzeichnis**

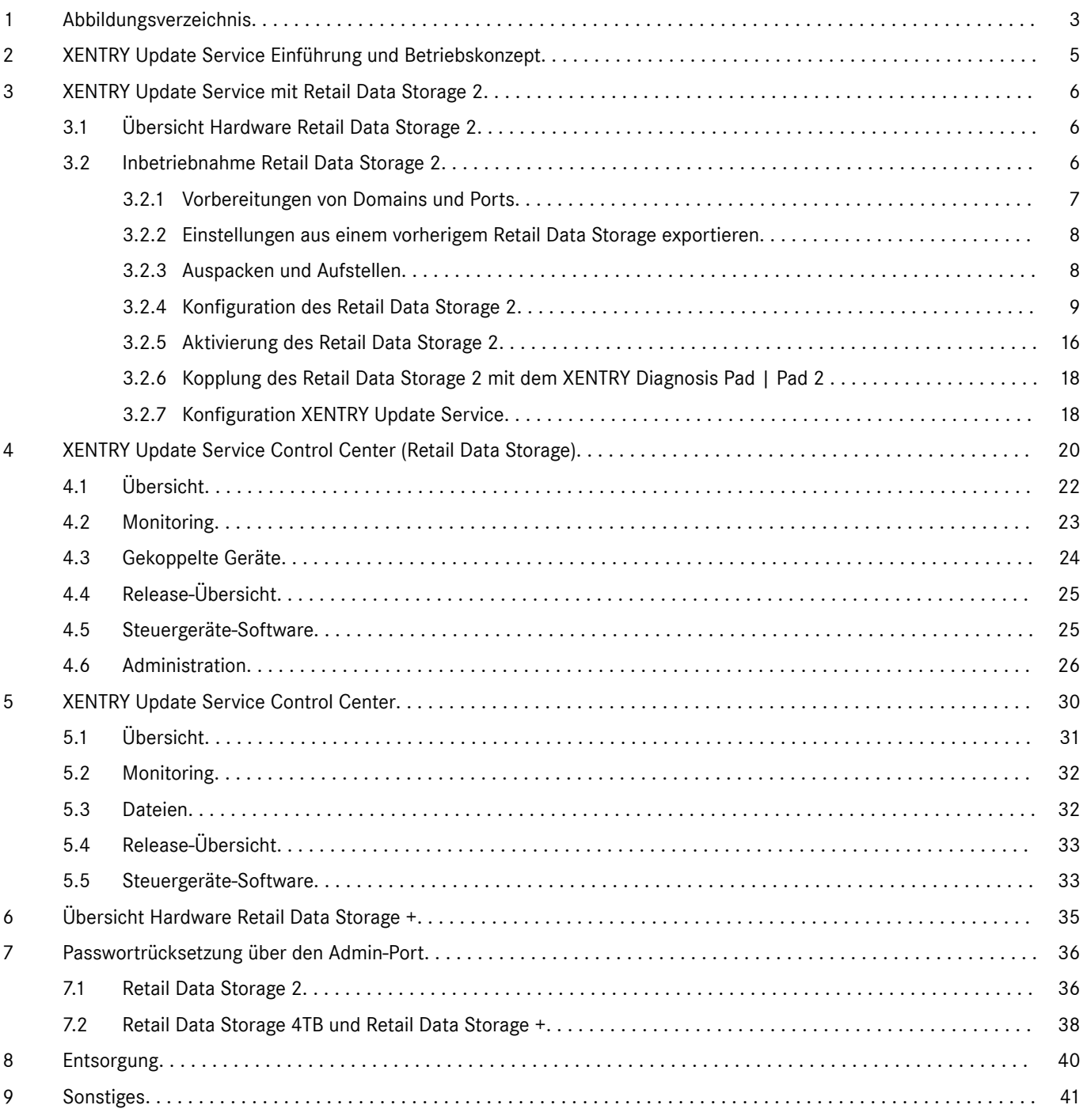

# <span id="page-2-0"></span>**1 Abbildungsverzeichnis**

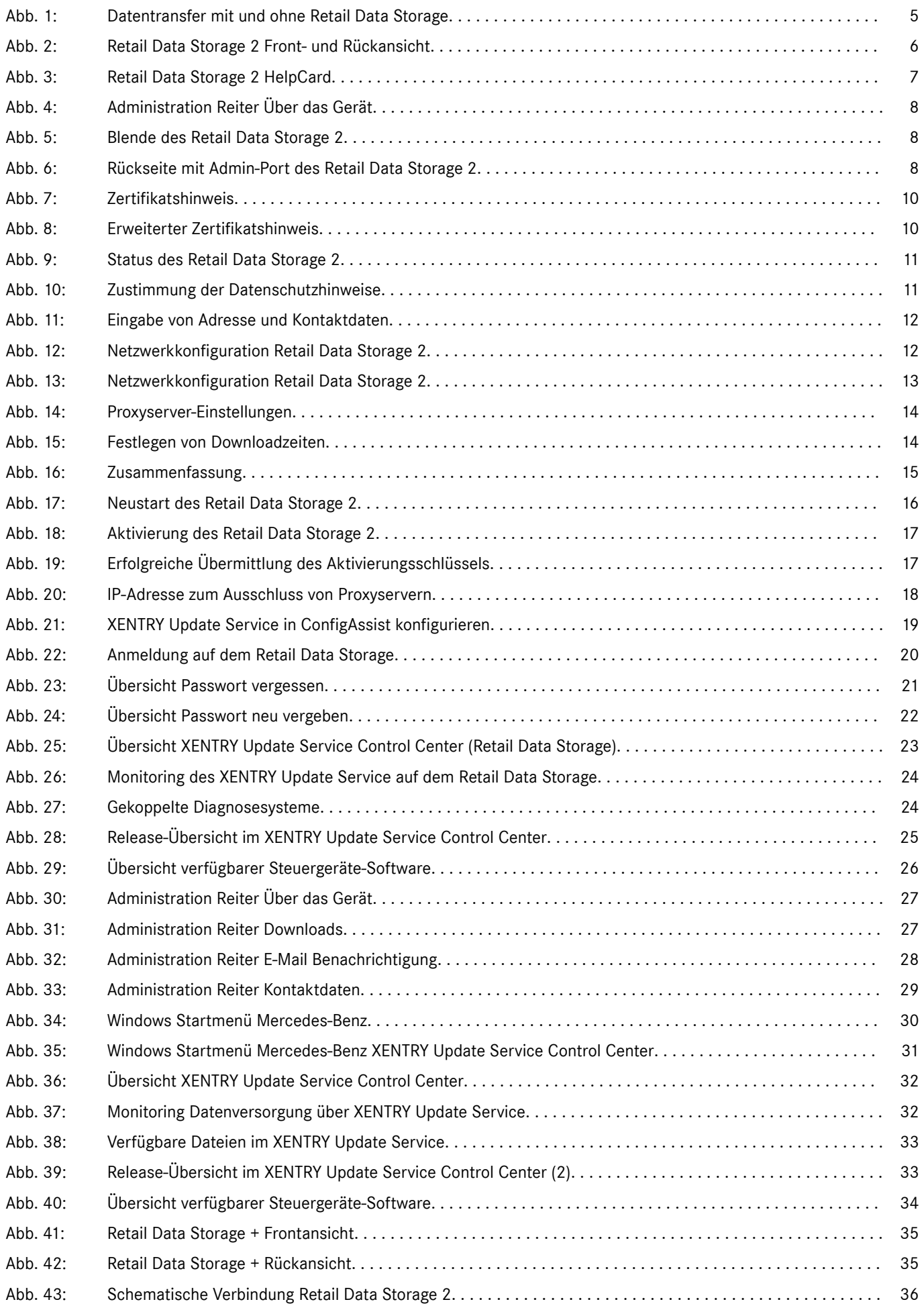

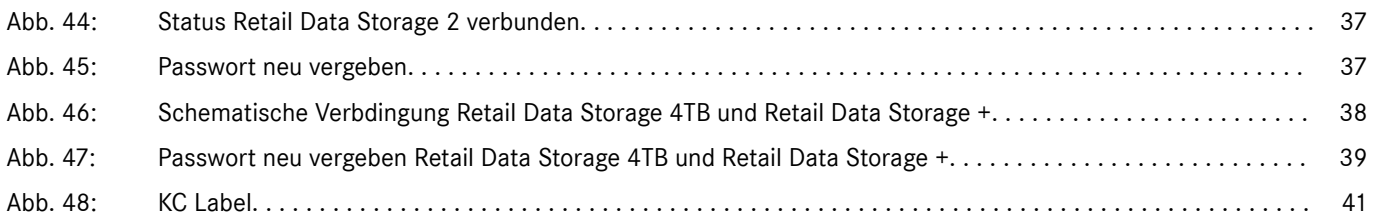

# <span id="page-4-0"></span>**2 XENTRY Update Service Einführung und Betriebskonzept**

Der XENTRY Update Service versorgt die Werkstatt online mit Release-Updates für Diagnosesysteme, Steuergeräte-Software und Flash-Software.

Release-Updates und Steuergeräte-Software der alten "Regio DVD" und "Digitalen Betriebsanleitung (DiBA)" werden von der Mercedes-Benz AG zentral über das Internet zur Verfügung gestellt.

Dabei stehen zwei Möglichkeiten zur Verfügung:

- XENTRY Update Service mit Retail Data Storage (empfohlen)
- XENTRY Update Service ohne Retail Data Storage

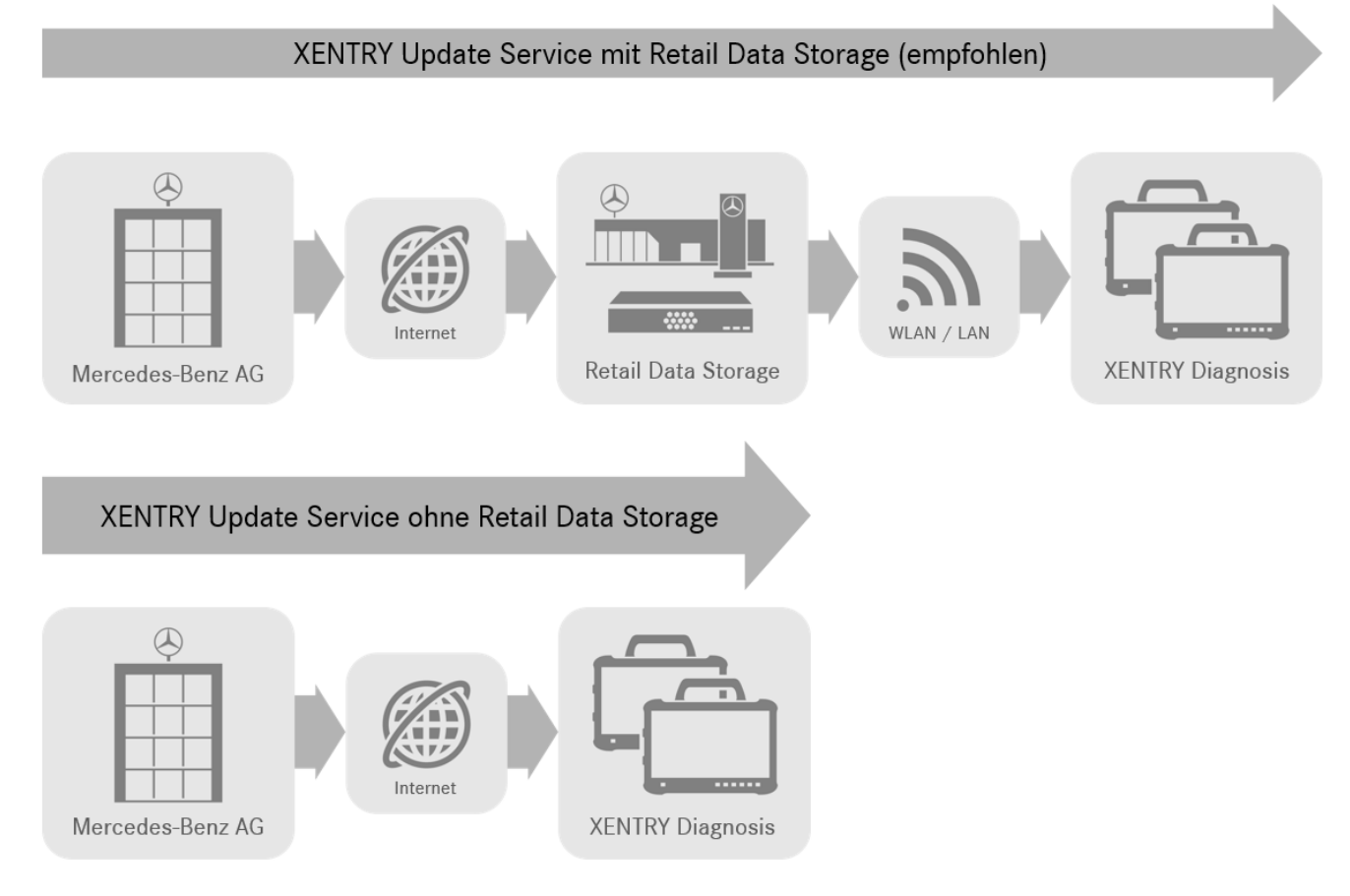

#### *Abb. 1: Datentransfer mit und ohne Retail Data Storage*

Der XENTRY Update Service in Kombination mit einem Retail Data Storage 2 bietet zahlreiche Vorteile.

So werden Updates vollautomatisch auf den Retail Data Storage 2 geladen. Den Downloadzeitraum können Sie einstellen, zum Beispiel nachts, damit Ihr Werkstattnetz nicht tagsüber während des Werkstattbetriebs durch Downloads großer Datenmengen belastet wird. Diese werden dann auf die Diagnosesysteme verteilt, zu einem Zeitpunkt, den Sie frei wählen können. Dadurch kann ein Zeitraum gewählt werden, in dem die Diagnosegeräte nicht benötigt werden, um diese nicht mit einem update zu blockieren. So wird eine hohe Verfügbarkeit geschaffen und die Ausfallzeit beträgt nur wenige Minuten. Durch eine immer weiter steigende Datenmenge ist dies elementar, damit nicht im laufendem Betrieb erst die neuesten Updates heruntergeladen und installiert werden müssen.

Wenn Sie mehrere Diagnosesysteme nutzen, müssen die gleiche Software und Updates nicht mehrfach von jedem Diagnosesystem einzeln heruntergeladen werden, sondern nur einmalig auf den Retail Data Storage geladen werden, der dann die verschiedenen vernetzten Diagnosesysteme versorgt.

Die Wartezeiten bei der Nutzung der Diagnosesysteme reduzieren sich so durch die Nutzung eines Retail Data Storage.

# <span id="page-5-0"></span>**3 XENTRY Update Service mit Retail Data Storage 2**

Release-Updates und Steuergeräte-Software der alten "Regio DVD" und "Digitalen Betriebsanleitung (DiBA)" werden von der Mercedes-Benz AG zentral über das Internet zur Verfügung gestellt. Diese werden automatisiert Ihrem Retail Data Storage 2 zur Verfügung gestellt.

Die Internetanbindung wird einmalig für den Download auf den Retail Data Storage 2 belastet, dass bedeutet, dass ein Release-Update oder Steuergeräte-Software einmalig aus dem Internet heruntergeladen wird.

Nach dem Download auf den Retail Data Storage 2 werden die Daten über Ihr internes Netzwerk auf die gekoppelten XENTRY Diagnosis Kit 3 | Kit 4 Diagnosegeräte verteilt.

Technische Voraussetzung: Eine Internetverbindung mit mindestens 100 Mbit/s (bei niedrigeren Bandbreiten kann es zu längeren Downloadzeiten führen) und höchstens 60 ms Latenz.

Die neuen Release-Updates und Steuergerätesoftware werden im Hintergrund während des regulären Betriebs automatisch auf das XENTRY Diagnosis Pad | Pad 2 verteilt und installiert.

Nach der Installation im Hintergrund ist ein Umschalten zwischen der ursprünglichen Release-Version und der neuen Release-Version jederzeit möglich, da das XENTRY Diagnosis Pad | Pad 2 über zwei Partitionen verfügt. Das Vorgehen zur Release-Umschaltung entnehmen Sie bitte dem Benutzerleitfaden zu XENTRY Diagnosis Kit 3 | Kit 4.

# **3.1 Übersicht Hardware Retail Data Storage 2**

Im Folgenden erhalten Sie eine Übersicht über die Tasten, Anschlüsse und LEDs des Retail Data Storage. 2.

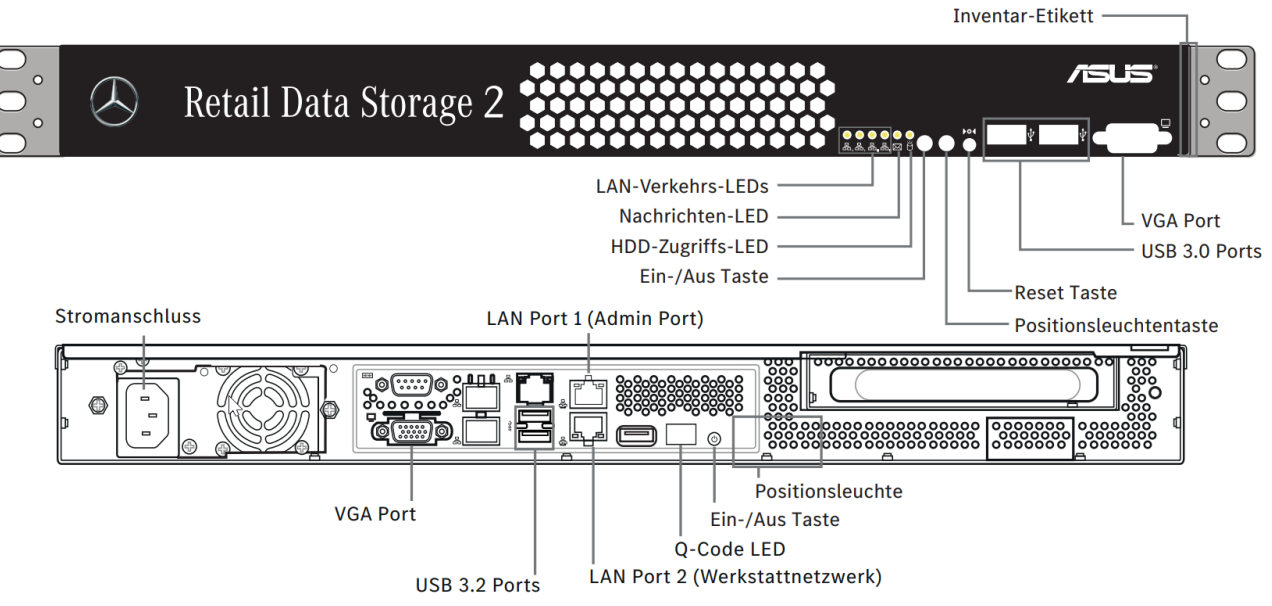

*Abb. 2: Retail Data Storage 2 Front- und Rückansicht*

Folgende Hardware ist im Retail Data Storage 2 verbaut:

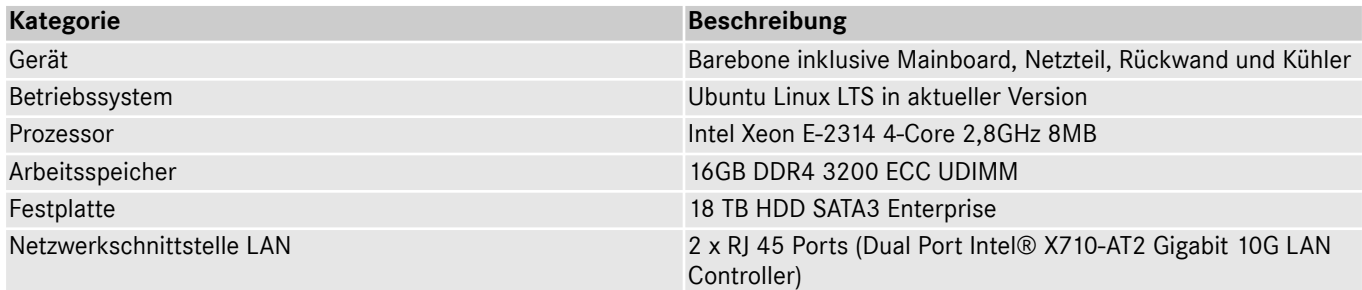

### **3.2 Inbetriebnahme Retail Data Storage 2**

Bitte lesen Sie die HelpCard und Anleitung zur Inbetriebnahme sorgfältig, bevor Sie den Retail Data Storage 2 verbauen.

Untenstehend finden Sie eine Kurzanleitung für die Inbetriebnahme Ihres Retail Data Storage 2.

<span id="page-6-0"></span>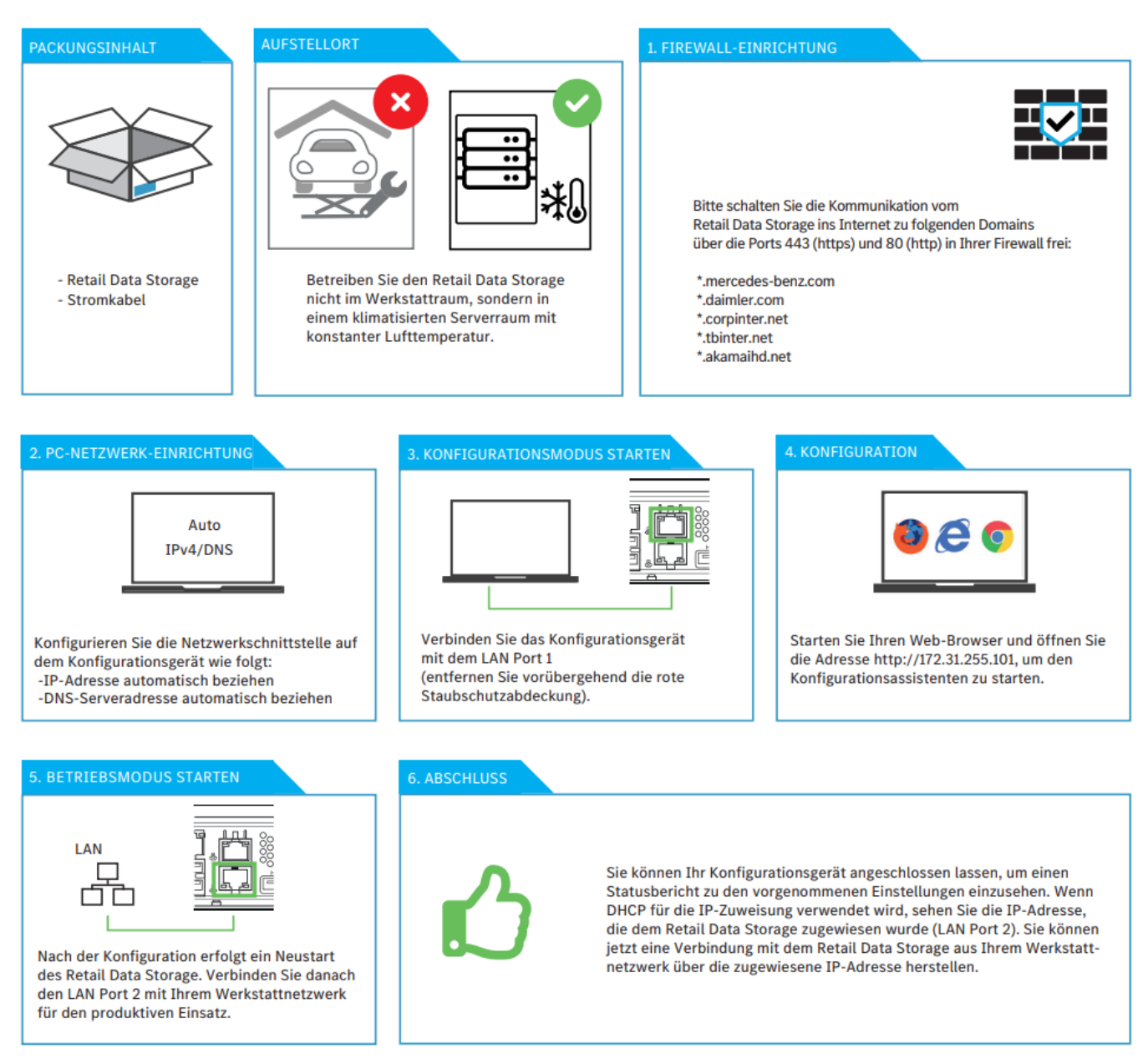

#### *Abb. 3: Retail Data Storage 2 HelpCard*

Eine ausführliche Beschreibung erhalten Sie auf den nun folgenden Seiten.

#### **3.2.1 Vorbereitungen von Domains und Ports**

Folgende Domains und Ports muss der Retail Data Storage 2 im Internet erreichen können:

- Domains:
	- \*.mercedes-benz.com
	- \*.daimler.com
	- \*.corpinter.net
	- \*.tbinter.net
	- \*.akamaihd.net
- Ports:
	- 80 (http)
		- 443 (https)

Folgende Verbindungen müssen die XENTRY Diagnosis Pad | Pad 2 Systeme zum Retail Data Storage 2 erreichen können:

- Ports:
	- $-80$  (http)
	- $-443$  (https)
- <span id="page-7-0"></span>– 9000 (http)
- 7001 (tcp)
- 7002 (tcp)

Die aktuellsten Domains und Ports, welche in der Firewall bzw. im Proxyserver freigeschalten sein müssen, finden Sie auch online im Retail Guide: ⮫ [https://xentry.mercedes-benz.com/information/content/display/xp\\_system\\_requirements](https://xentry.mercedes-benz.com/information/content/display/xp_system_requirements)

#### **3.2.2 Einstellungen aus einem vorherigem Retail Data Storage exportieren**

Sollten Sie bereits einen Retail Data Storage verwendet haben, so können Sie auch die vorhandene Konfiguration exportieren und in Ihren neuen Retail Data Storage importieren.

Melden Sie sich dazu im XENTRY Update Service Control Center (Retail Data Storage) an, wie in → [weitere Informationen](#page-19-0) [auf Seite 20](#page-19-0) beschrieben.

Öffnen Sie dann den Menüpunkt Administration und den Reiter "Über das Gerät". Hier haben Sie die Funktion, die aktuellen Daten zu exportieren.

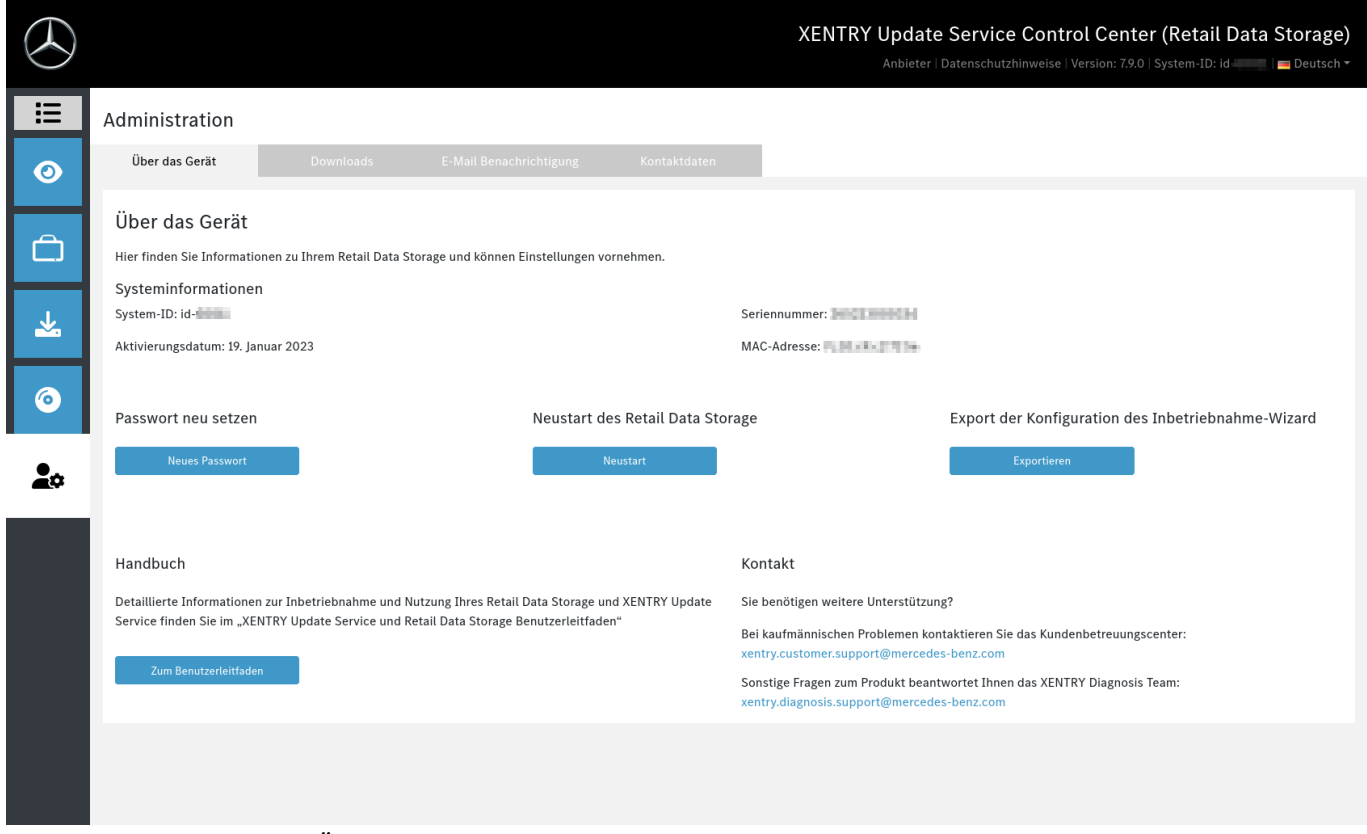

*Abb. 4: Administration Reiter Über das Gerät*

Wählen Sie den Punkt Exportieren, um die bisherigen Einstellungen zu exportieren.

#### **3.2.3 Auspacken und Aufstellen**

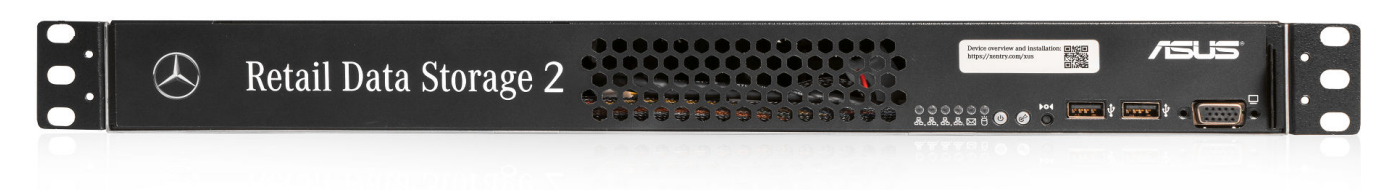

*Abb. 5: Blende des Retail Data Storage 2*

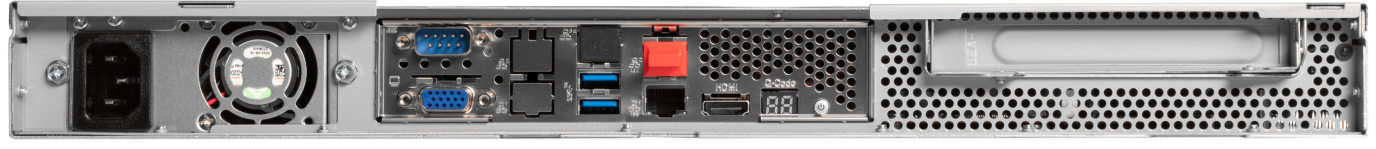

*Abb. 6: Rückseite mit Admin-Port des Retail Data Storage 2*

XENTRY Update Service und Retail Data Storage, Betriebsanleitung, Stand 03/24 (Gültigkeit bis Widerruf) Seite 8 von 41 Mercedes-Benz AG, Mercedesstr. 120, 70372 Stuttgart

<span id="page-8-0"></span>Nehmen Sie den Retail Data Storage 2 aus der Verpackung.

Bitte bewahren Sie den Karton auf, um den Retail Data Storage 2, im Falle einer Reparatur wieder sachgemäß zu verpacken und weitere Beschädigungen zu vermeiden.

Stellen Sie den Retail Data Storage 2 in einen abgeschlossenen Serverschrank.

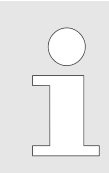

*Bitte beachten Sie, dass der Retail Data Storage 2 in einem sauberen und trockenen Umfeld betrieben werden muss und nicht im offenen Werkstattbereich.*

Zur Nutzung des XENTRY Update Service dient der Retail Data Storage 2 in Ihrer Werkstatt als Netzwerkspeicher. Eine kontinuierliche Netzwerkverbindung muss gewährleistet sein.

Stecken Sie dazu das mitgelieferte Stromkabel (Kaltgerätestecker) in den Retail Data Storage 2 ein. Der Retail Data Storage 2 schaltet sich dann automatisch ein.

Zur Inbetriebnahme des Retail Data Storage 2 benötigen Sie einen PC/Laptop. Sie können aber auch ein XENTRY Diagnosis Pad | Pad 2 verwenden.

Bitte trennen Sie vorab die Netzwerkverbindung des PC/Laptop zu Ihrem Werkstatt-WLAN und deaktivieren Sie gegebenenfalls die Proxy Konfiguration.

Zur Aktivierung des Retail Data Storage 2 schließen Sie den Retail Data Storage 2 per LAN-Kabel an Ihren PC/Laptop an.

Wählen Sie für den Anschluss an den PC/Laptop den LAN-Port 1 (Admin-Port) am Retail Data Storage 2 (oberer Netzwerk-Anschluss!). Der Admin-Port ist bei der Auslieferung mit einer roten Plastikkappe versehen.

Verbinden Sie nun den Retail Data Storage 2 mit Ihrem Werkstattnetzwerk mit einem weiteren LAN Kabel. Hier verwenden Sie den unteren Netzwerkanschluss (LAN-Port 2) des Retail Data Storage 2.

Wie folgt, sollte nun die Verbindung aufgebaut sein: Der obere LAN-Stecker (Admin-Port) ist mit dem PC/Laptop verbunden (rote Markierung in obiger Grafik), das untere LAN-Kabel ist mit dem Werkstattnetzwerk verbunden.

Bitte beachten Sie, dass der Retail Data Storage 2 niemals ohne Firewall direkt ans Internet angeschlossen werden darf.

#### **3.2.4 Konfiguration des Retail Data Storage 2**

#### **Start der Konfiguration**

Bitte überprüfen Sie, welche IP-Adresse Ihr PC/Laptop erhalten hat. handelt es sich um eine IP-Adresse, welche mit 169. beginnt (169.x.x.x), ziehen Sie bitte das LAN-Kabel ab, warten drei Sekunden und stecken es erneut ein. Die IP-Adresse muss mit 172. beginnen, bevor Sie die Konfiguration des Retail Data Storage 2 starten können.

Bitte beachten Sie, dass die Netzwerkkarte des Laptops, der für die Inbetriebnahme verwendet wird, auf DHCP stehen muss.

Beim Öffnen der Seite wird Ihnen ein Hinweis angezeigt. Wählen Sie "Erweitert".

<span id="page-9-0"></span>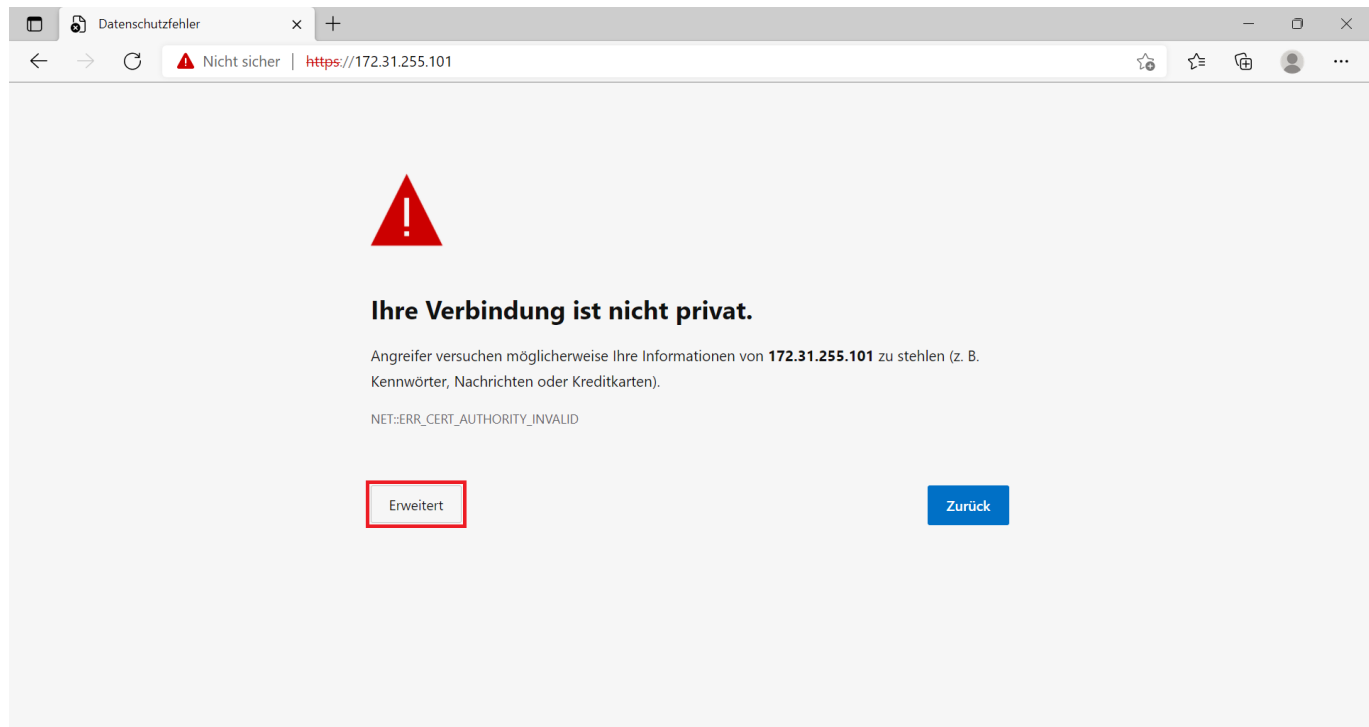

*Abb. 7: Zertifikatshinweis*

Klicken Sie im sich nun öffnenden Abschnitt auf "Weiter zu 172.31.255.101".

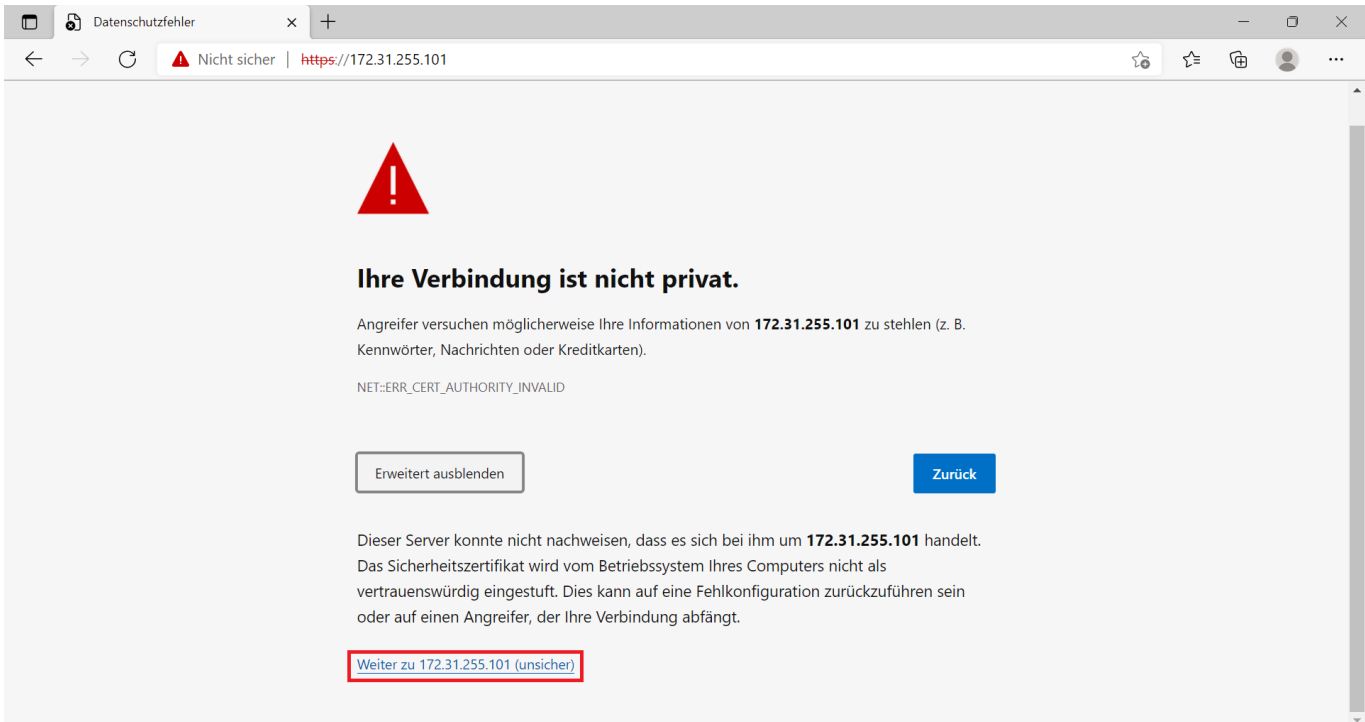

*Abb. 8: Erweiterter Zertifikatshinweis*

Auf der sich nun öffnenden Startseite wird Ihnen der aktuelle Status Ihres Retail Data Storage 2 angezeigt. Wählen Sie den Button "Einrichtung starten" oder wenn Sie bereits einen Retail Data Storage hatten und die Konfiguration exportieren konnten, den Button "Einstellung importieren".

<span id="page-10-0"></span>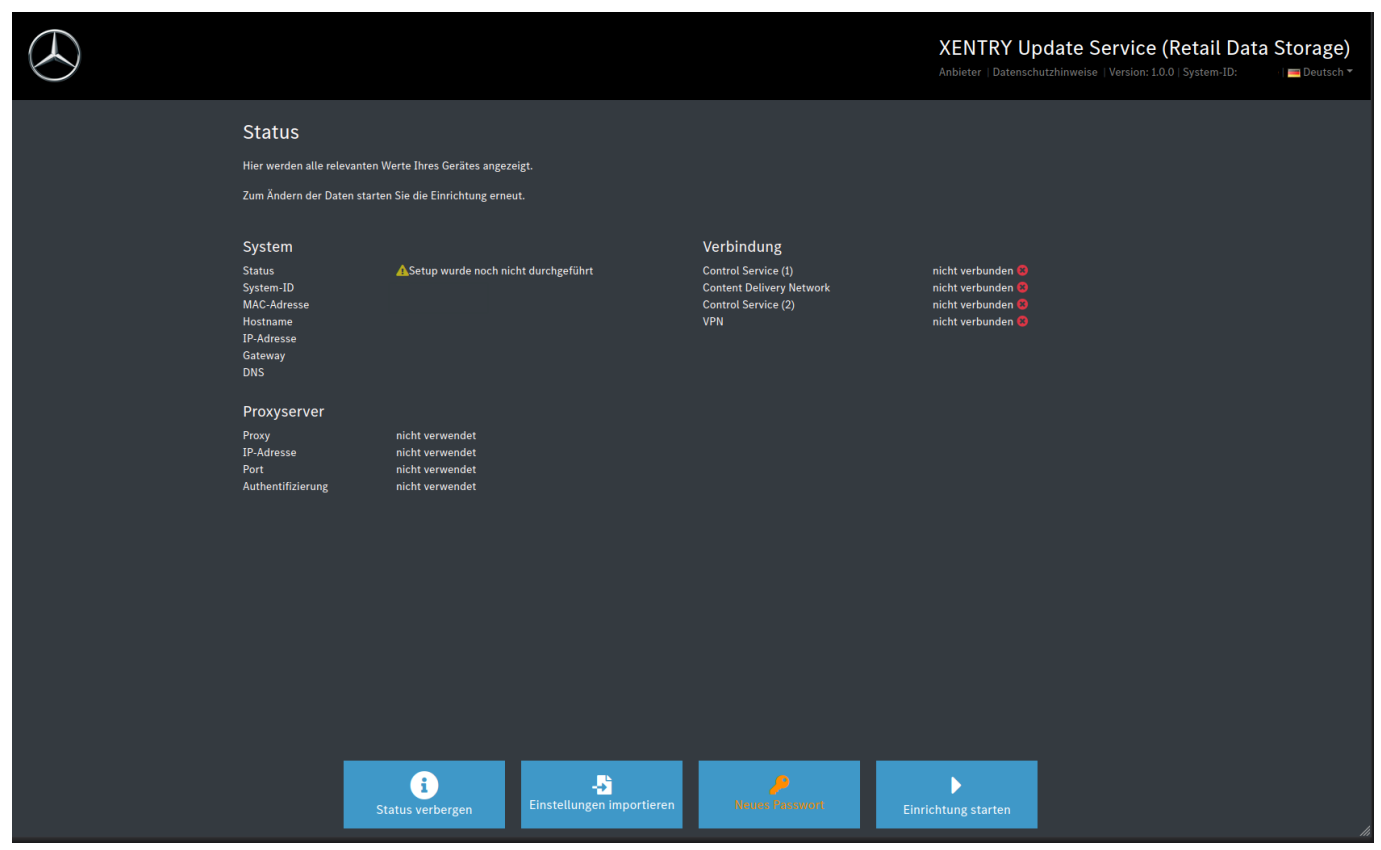

*Abb. 9: Status des Retail Data Storage 2*

Jetzt gelangen Sie direkt auf die Startseite des Einrichtungsassistenten.

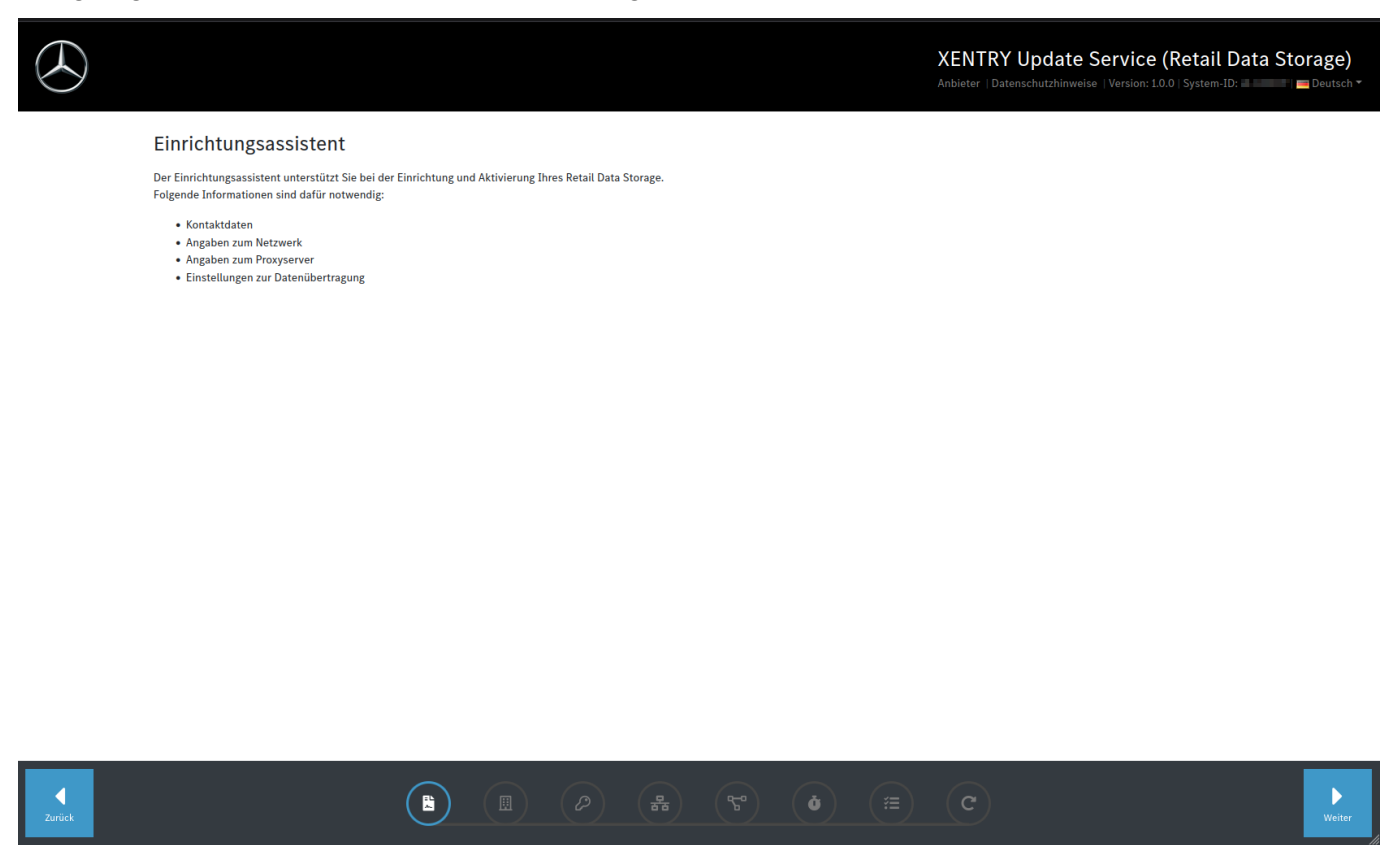

*Abb. 10: Zustimmung der Datenschutzhinweise*

Um mit der Einrichtung zu beginnen, klicken Sie auf den "Weiter"-Button.

<span id="page-11-0"></span>Im ersten Schritt geben Sie bitte Ihre Adresse und Kontaktdaten ein. Bitte lesen Sie sich die Datenschutzhinweise der Mercedes-Benz AG durch und bestätigen Sie, dass Sie die Datenschutzhinweise zur Kenntnis genommen haben.

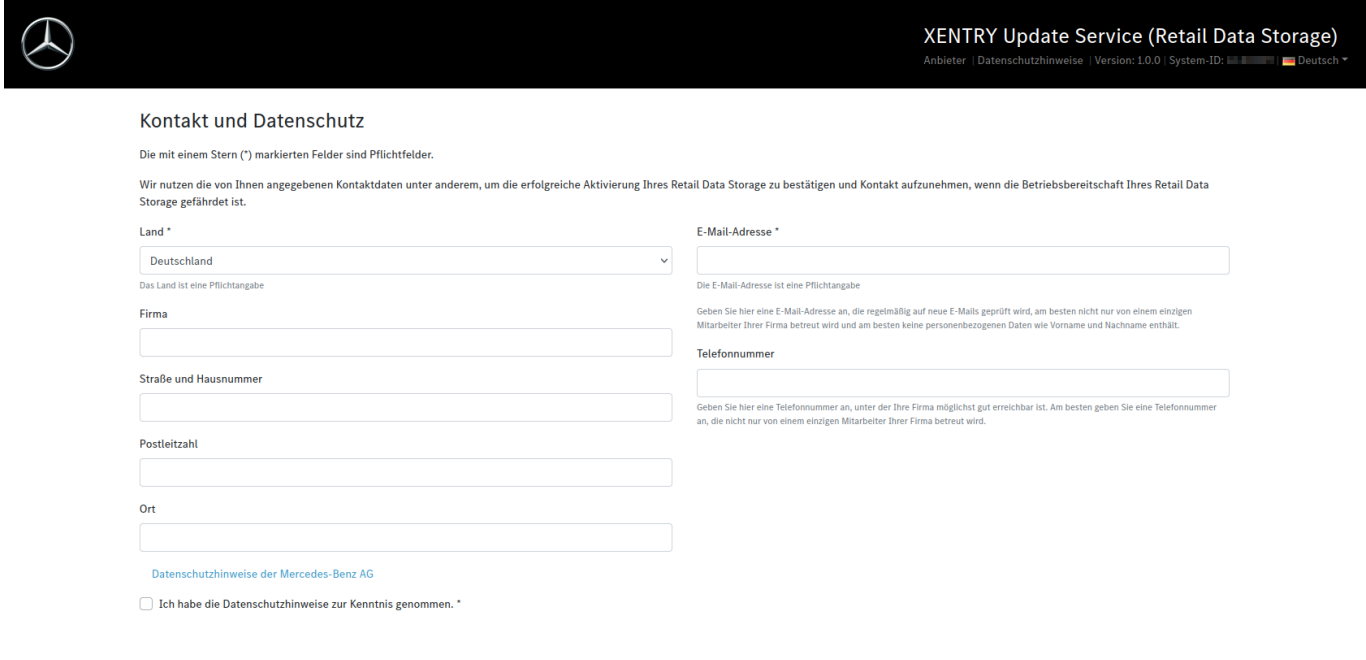

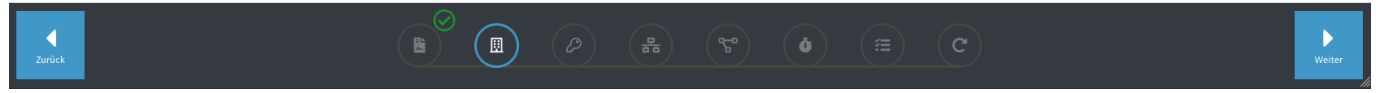

#### *Abb. 11: Eingabe von Adresse und Kontaktdaten*

Nach erfolgreicher Eingabe Ihrer Daten gelangen Sie mittels, Klick auf den "Weiter"-Button, zum nächsten Schritt.

Im nächsten Schritt nehmen Sie nun die Netzwerkkonfiguration vor.

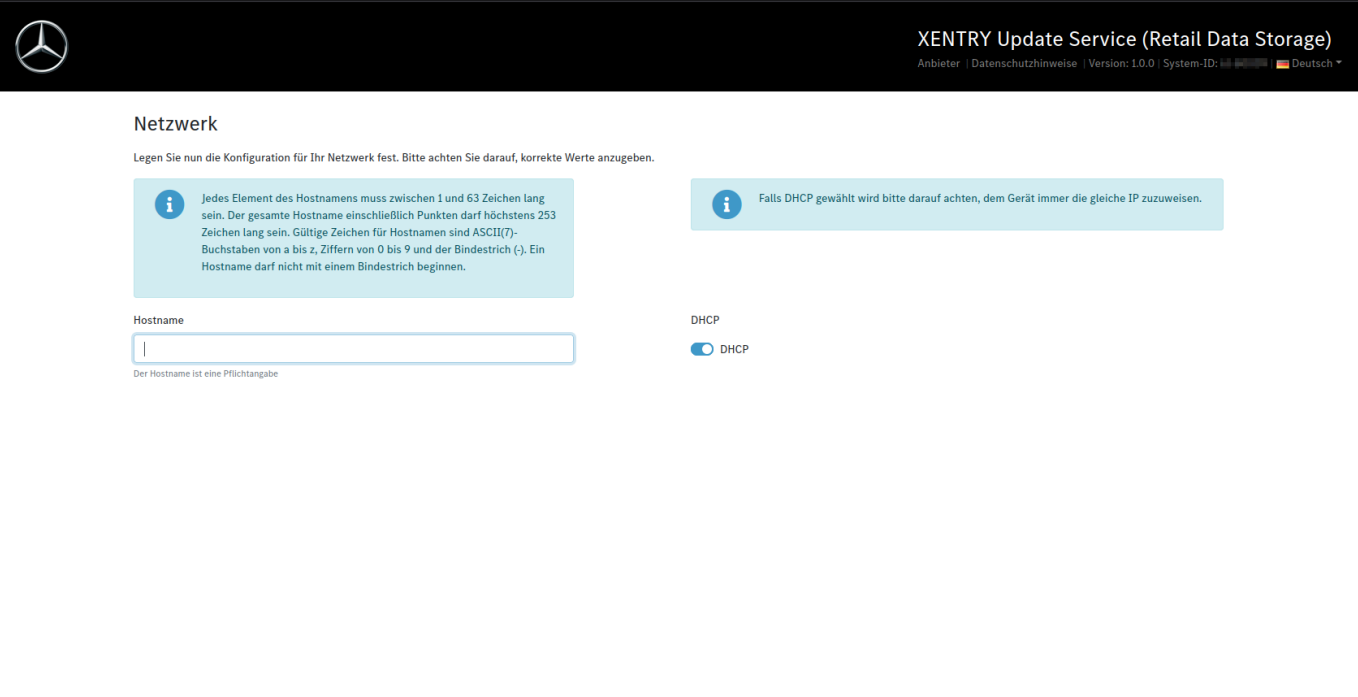

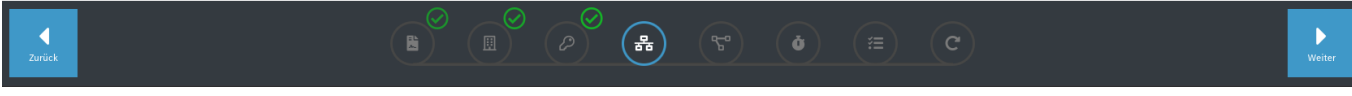

*Abb. 12: Netzwerkkonfiguration Retail Data Storage 2*

- <span id="page-12-0"></span>Den Hostnamen für Ihren Retail Data Storage 2 können Sie selbst festlegen.
- Wenn Sie in Ihrem Netzwerk einen DHCP-Server verwenden, dann wählen Sie im entsprechenden Feld bitte "on" aus. Falls nicht, wählen Sie "off".
- Falls Sie "off" gewählt haben, dann tragen Sie bitte in das Feld "IP Adresse" genau diese IP Adresse ein, die Ihr IT-Administrator für den Retail Data Storage 2 vorgesehen hat.

Um einen zuverlässigen Betrieb sicherzustellen, lassen Sie bitte dem Retail Data Storage 2 von Ihrem IT Administrator eine feste IP zuweisen. Zur Eingabe dieser zugewiesenen IP wählen Sie DHCP = Off.

- Die weiteren Felder "Netzmaske", "Gateway" und "DNS" befüllen Sie entsprechend Ihrer Netzwerkeinstellungen.
- Klicken Sie nun auf den "Weiter"-Button.

Im nächsten Schritt nehmen Sie nun die Netzwerkkonfiguration vor.

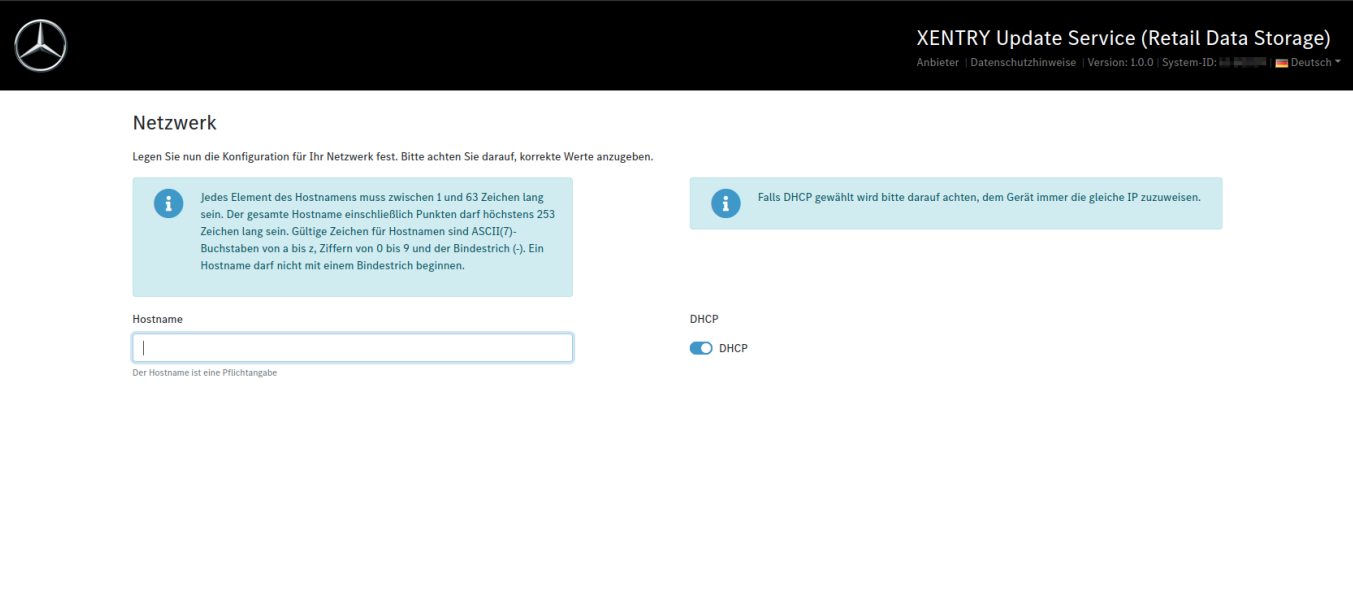

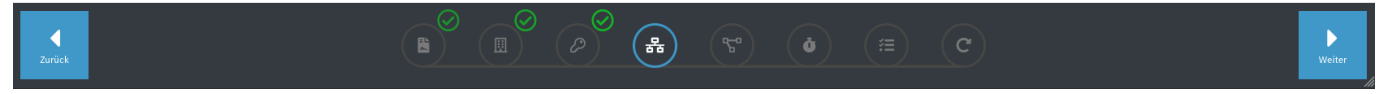

*Abb. 13: Netzwerkkonfiguration Retail Data Storage 2*

- Den Hostnamen für Ihren Retail Data Storage 2 können Sie selbst festlegen.
- Wenn Sie in Ihrem Netzwerk einen DHCP-Server verwenden, dann wählen Sie im entspre-chenden Feld bitte "on" aus. Falls nicht, wählen Sie "off".
- Falls Sie "off" gewählt haben, dann tragen Sie bitte in das Feld "IP Adresse" genau diese IP Adresse ein, die Ihr IT-Administrator für den Retail Data Storage 2 vorgesehen hat.

Um einen zuverlässigen Betrieb sicherzustellen, lassen Sie bitte dem Retail Data Storage 2 von Ihrem IT Administrator eine feste IP zuweisen. Zur Eingabe dieser zugewiesenen IP wählen Sie DHCP = Off.

- Die weiteren Felder "Netzmaske", "Gateway" und "DNS" befüllen Sie entsprechend Ihrer Netzwerkeinstellungen.
- Klicken Sie nun auf den "Weiter"-Button.

Nun können Sie die Proxyserver Einstellungen vornehmen.

Verfügt Ihr Netzwerk über einen Proxyserver, dann wählen Sie neben dem Feld "Proxy" den Punkt "On" und geben Sie Ihre Proxyserverdaten ein.

<span id="page-13-0"></span>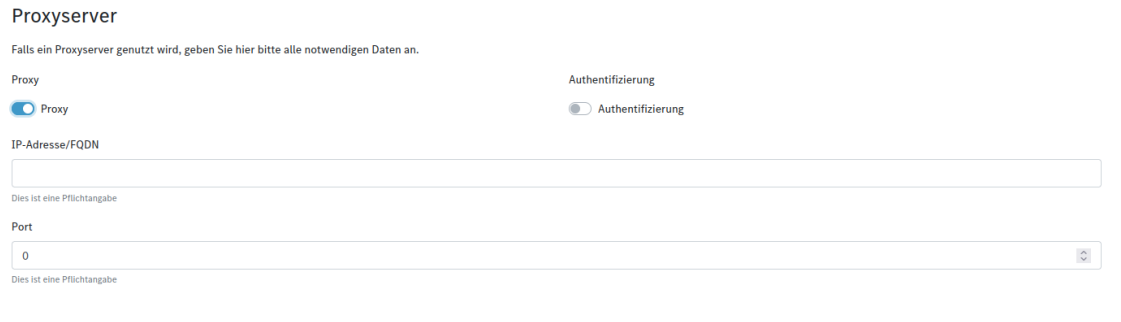

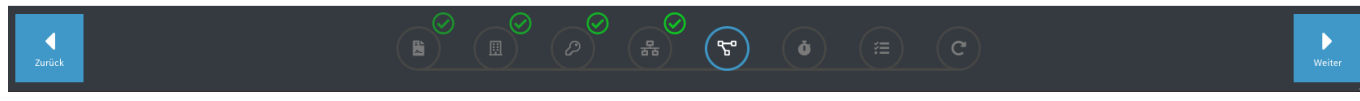

*Abb. 14: Proxyserver-Einstellungen* Klicken Sie auf den Button "Weiter".

#### **Konfiguration von Downloadzeiten:**

Im Bereich "Downloadzeiten" legen Sie fest, an welchem Tag und zu welcher Uhrzeit der Retail Data Storage 2 Steuergeräte-Software und Release-Updates herunterladen darf. Da diese in regelmäßigen Abständen aktualisiert werden und große Datenmengen umfassen, werden Downloadzeiten außerhalb der Arbeitszeiten, wenn möglich nachts, empfohlen. Dies hat den Vorteil, dass Ihr Netzwerk nicht während der Arbeitszeiten belastet wird.

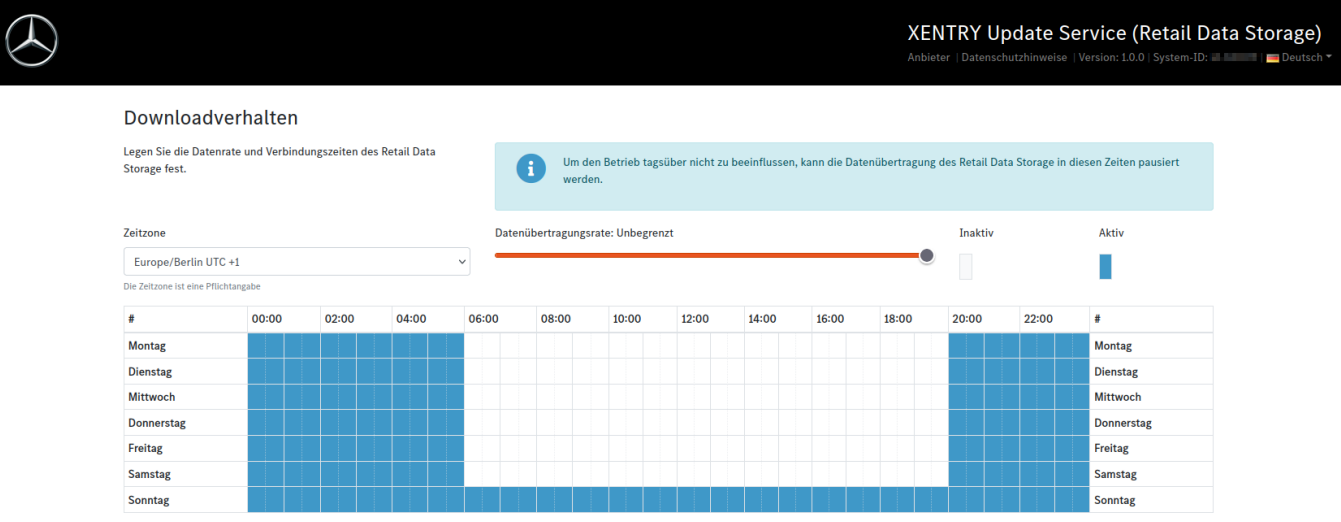

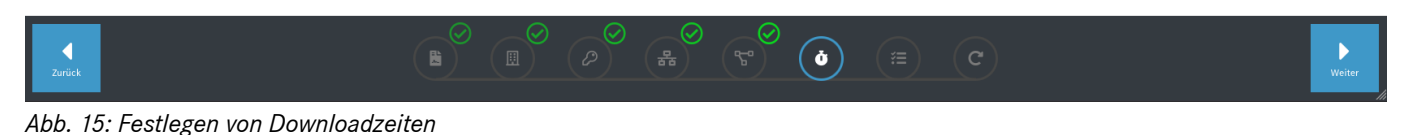

XENTRY Update Service und Retail Data Storage, Betriebsanleitung, Stand 03/24 (Gültigkeit bis Widerruf) Seite 14 von 41 Mercedes-Benz AG, Mercedesstr. 120, 70372 Stuttgart

<span id="page-14-0"></span>Klicken Sie jetzt wieder auf den "Weiter" Button. Dieser führt Sie zu einer Zusammenfassung.

Sie können nun nochmals alle Einstellungen prüfen. Sollten Sie eine Änderung wünschen, klicken Sie in der unteren Reihe in den entsprechenden Reiter.

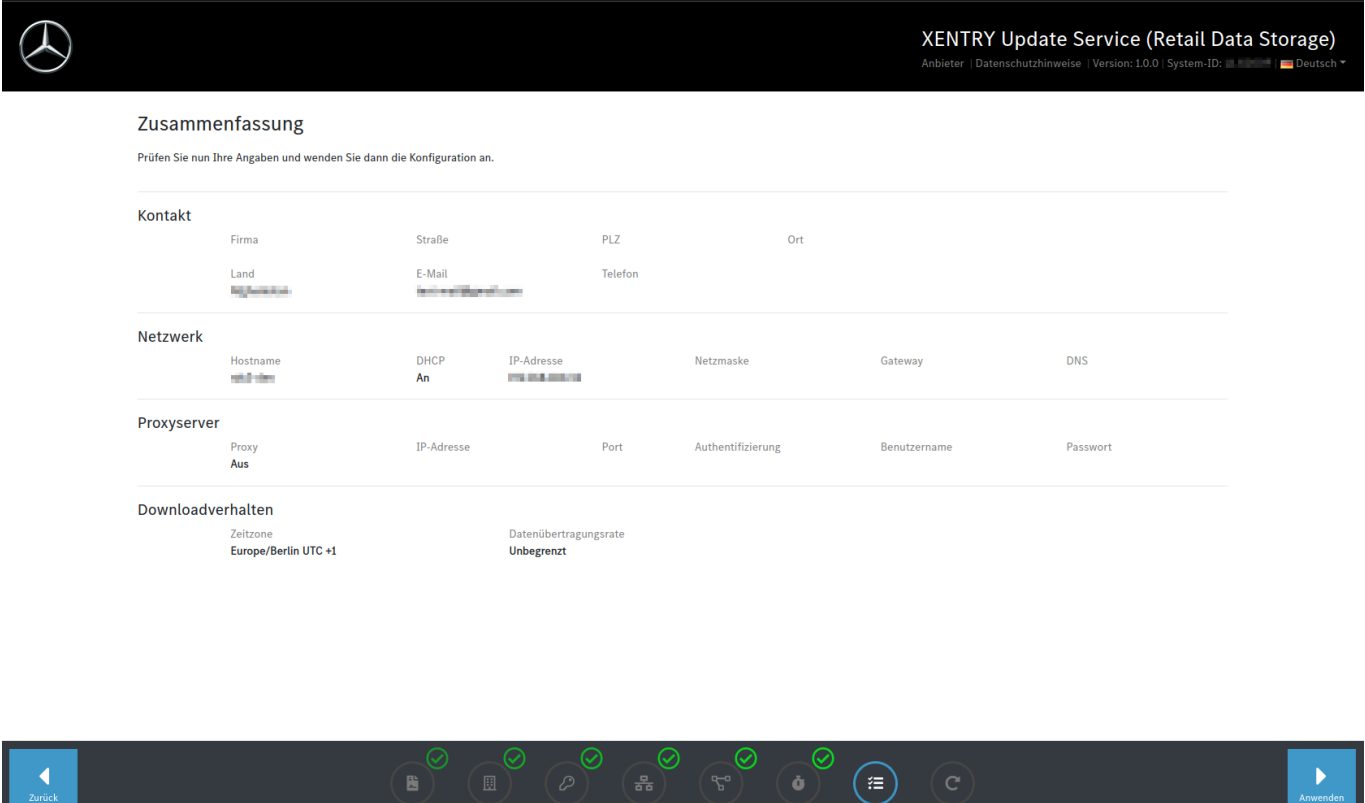

Sollten alle Daten korrekt sein, so klicken Sie zum Speichern auf den "Weiter" Button.

Der Retail Data Storage 2 wird jetzt neu gestartet.

*Abb. 16: Zusammenfassung*

<span id="page-15-0"></span>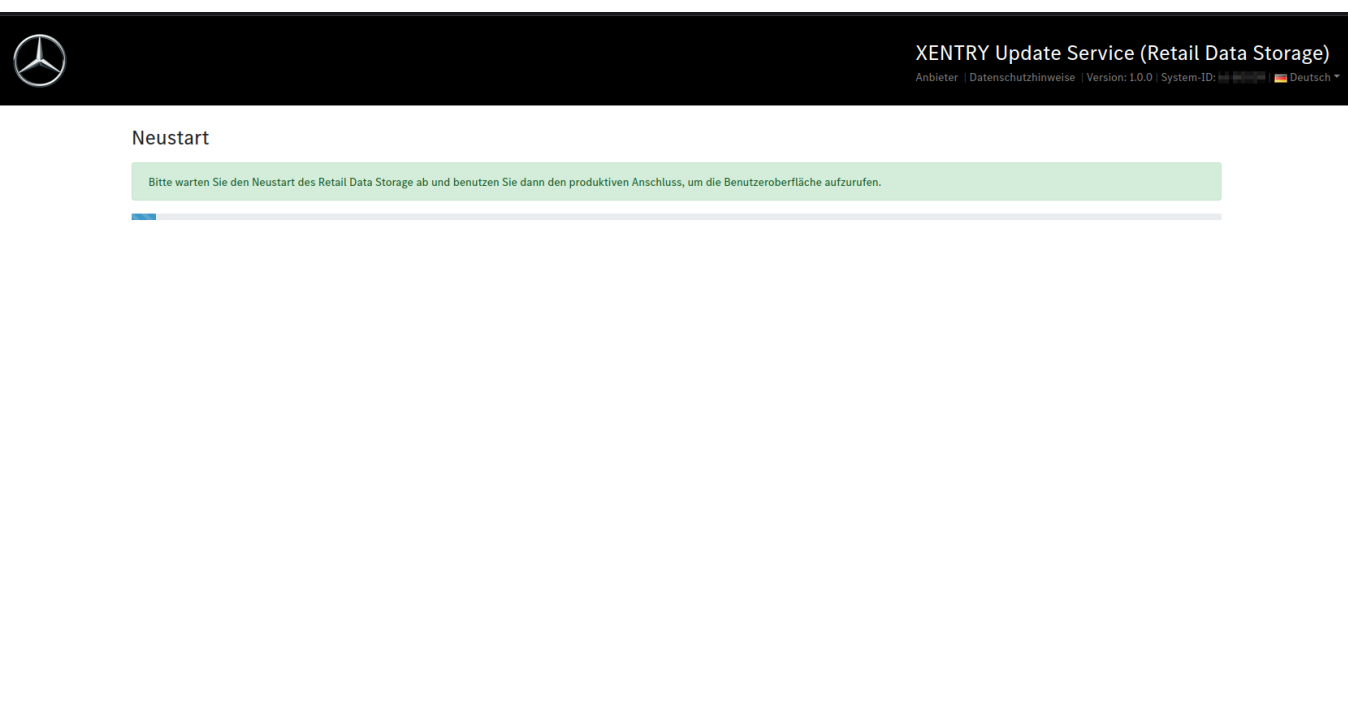

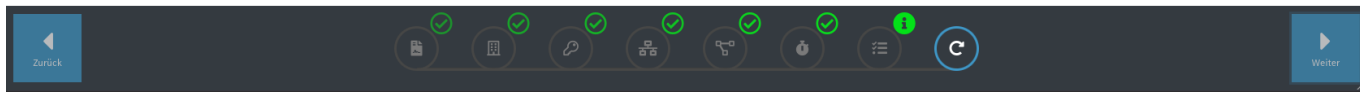

*Abb. 17: Neustart des Retail Data Storage 2*

Bitte schließen Sie den Einrichtungsassistenten.

Ziehen Sie jetzt das LAN-Kabel, welches im oberen LAN-Port 1 (Admin-Port) des Retail Data Storage 2 steckt, sowohl aus dem PC/Laptop als auch aus dem Retail Data Storage 2. Bitte verschließen Sie den Admin-Port wieder mit der roten Plastikkappe, um das Gerät vor Staub zu schützen.

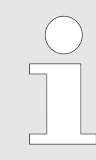

*Bitte lassen Sie den Retail Data Storage 2 eingeschaltet. Nur so können die Diagnosegeräte die benötigten Daten vom Retail Data Storage 2 abrufen.*

### **3.2.5 Aktivierung des Retail Data Storage 2**

Über einen PC/Laptop haben Sie jetzt die Möglichkeit, Ihren Retail Data Storage 2 zu aktivieren. Geben Sie dazu bitte die von Ihnen definierte IP-Adresse des Retail Data Storage 2 in die Adresszeile Ihres Browsers ein.

Bitte beachten Sie, dass sich der Retail Data Storage 2 und der verwendete PC/Laptop im selben Netzwerk befinden müssen.

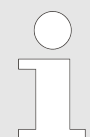

*Beim Kauf des Retail Data Storage 2 ist der XENTRY Update Service für 42 Monate ab Aktivierungsdatum bereits enthalten.*

*Der Kunde, der den Kauf des Retail Data Storage abgeschlossen hat, erhält vor Ablauf der 42 Monate eine Benachrichtigung über den baldigen Ablauf der 42 Monate per E-Mail. Wenn der Kunde weiterhin die Datenversorgung über den XENTRY Update Service und einen Retail Data Storage nutzen möchte, hat er die Möglichkeit, entweder eine Verlängerung des XENTRY Update Service für 12 Monate oder einen neuen Retail Data Storage zu erwerben. Im XENTRY Update Service Control Center (Retail Data Storage) kann das Aktivierungsdatum ausgelesen werden, sowohl im Bereich Monitoring und im Bereich Administration, hier im Reiter "Über das* Gerät". Nähere Informationen finden Sie im → [Kapitel 4 "XENTRY Update Service Control Center \(Retail Data](#page-19-0) [Storage\)" auf Seite 20](#page-19-0)*.*

Nachdem Sie den Retail Data Storage 2 verbunden haben, erscheint folgende Seite:

<span id="page-16-0"></span>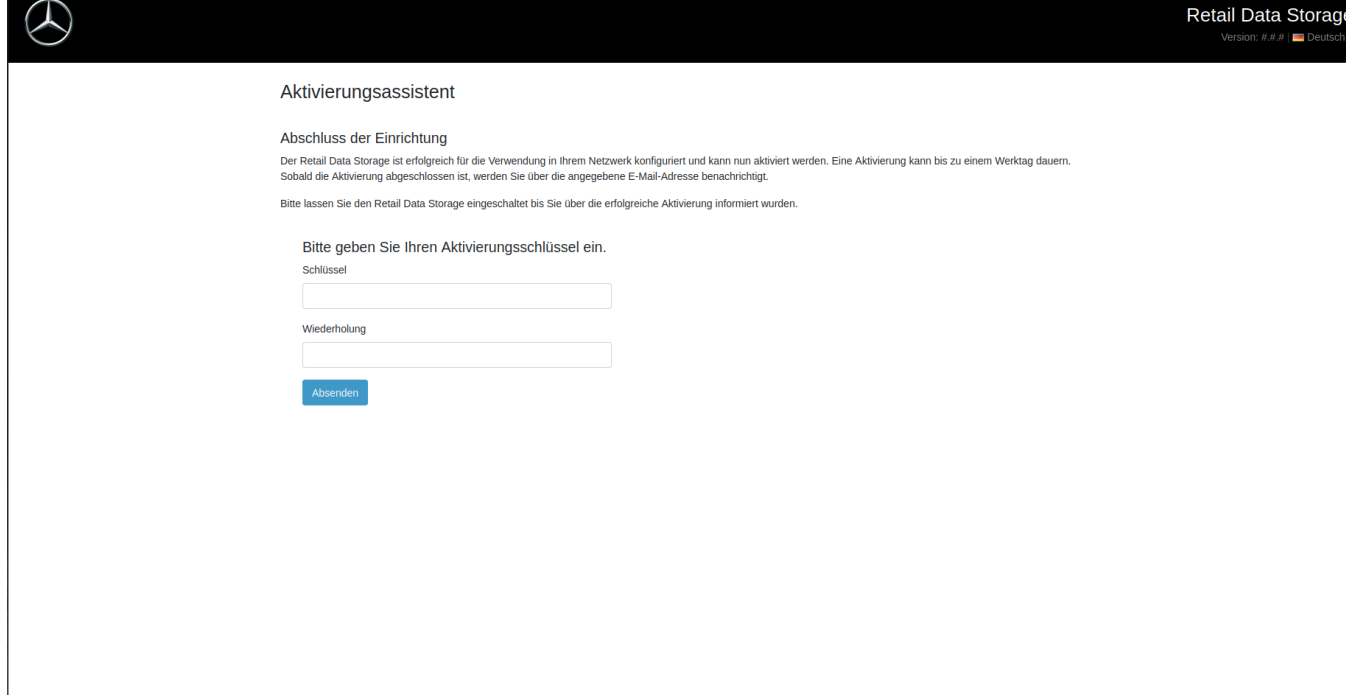

*Abb. 18: Aktivierung des Retail Data Storage 2*

Geben Sie nun in die Felder "Schlüssel" und "Wiederholung" den Aktivierungsschlüssel Ihres Retail Data Storage 2 ein. Dieser Schlüssel wurde Ihnen per E-Mail zugesandt. Klicken Sie anschließend auf "Absenden".

Nach korrekter Eingabe des Aktivierungsschlüssels erhalten Sie eine entsprechende Bestätigung.

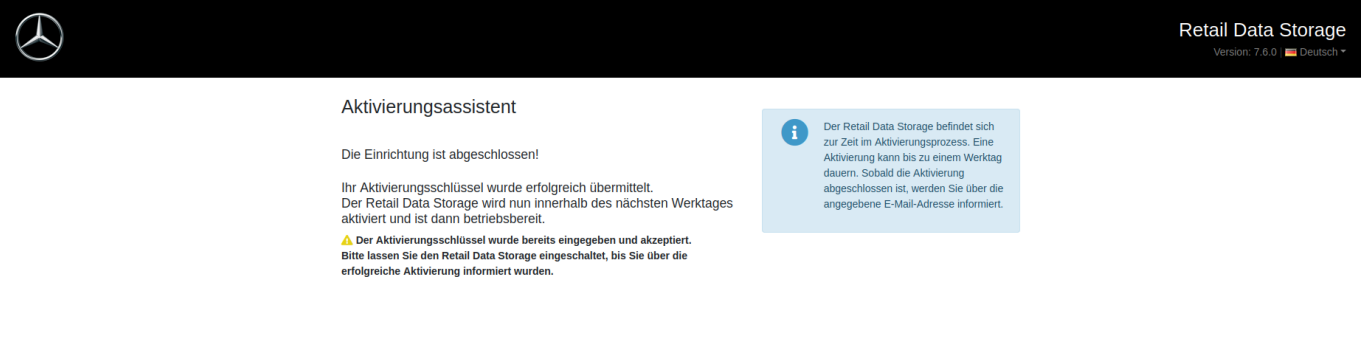

*Abb. 19: Erfolgreiche Übermittlung des Aktivierungsschlüssels*

Der Retail Data Storage 2 wird nun innerhalb eines Werktages aktiviert und ist dann betriebsbereit. Nach erfolgreicher Aktivierung des Retail Data Storage 2 erhalten Sie eine E-Mail an die von Ihnen angegebene E-Mailadresse.

*Bitte beachten Sie: Die Aktivierung des Retail Data Storage 2 kann bis zu 24 Stunden dauern.*

#### <span id="page-17-0"></span>**3.2.6 Kopplung des Retail Data Storage 2 mit dem XENTRY Diagnosis Pad | Pad 2**

Starten Sie das XENTRY Diagnosis Pad | Pad 2 und öffnen Sie den ConfigAssist. Befolgen Sie die auf dem XENTRY Diagnosis Pad | Pad 2 gezeigten Schritte. Nähere Informationen hierzu erhalten Sie im Benutzerleitfaden des XENTRY Diagnosis Kit 3 | Kit 4.

Falls die Verbindung zwischen Retail Data Storage 2 und XENTRY Diagnosis Pad | Pad 2 nicht über einen Proxyserver laufen sollte oder laufen darf, gehen Sie wie folgt vor:

Bitte beachten Sie, die folgenden Einstellungen sind nur notwendig, wenn in Ihrem Netzwerk ein Proxyserver verwendet wird und die Verbindung zwischen Retail Data Storage 2 und XENTRY Diagnosis Pad nicht über diesen Proxyserver laufen soll oder darf.

Durchlaufen Sie den ConfigAssist mit Klick auf "weiter", bis Sie zu den Netzwerkeinstellungen gelangen. Klicken Sie im oberen Bereich auf "Erweitert", dort dann auf das Feld "Proxy".

*Falls Sie einen Proxyserver verwenden und die Verbindung zwischen Retail Data Storage 2 und XENTRY Diagnosis Pad | Pad 2 über diesen Proxyserver laufen soll, achten Sie bitte auf ausreichend freigegebene Bandbreite zwischen Ihrem Retail Data Storage 2 und dem XENTRY Diagnosis Pad | Pad 2. Sollte die benötigte Bandbreite nicht zur Verfügung stehen, so führen Sie den untenstehenden Schritt NICHT durch.*

Aktivieren Sie nun das Häkchen neben "Proxyserver für lokale Adressen umgehen". Als Ausnahme geben Sie die IP-Adresse ein, die Sie dem Retail Data Storage 2 zugewiesen haben.

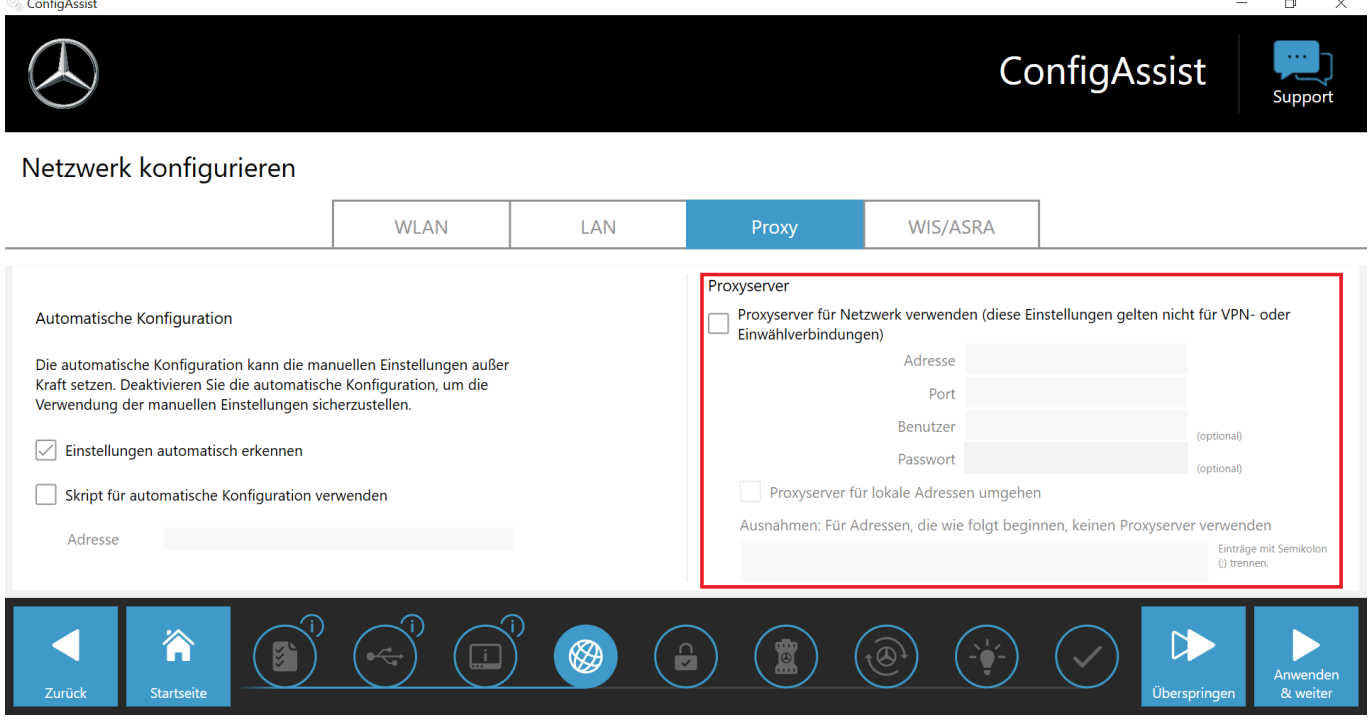

*Abb. 20: IP-Adresse zum Ausschluss von Proxyservern*

### **3.2.7 Konfiguration XENTRY Update Service**

Sobald Sie im ConfigAssist zur Übersicht "XENTRY Update Service konfigurieren" gelangen, richten Sie den XENTRY Update Service bitte ein.

<span id="page-18-0"></span>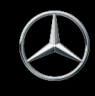

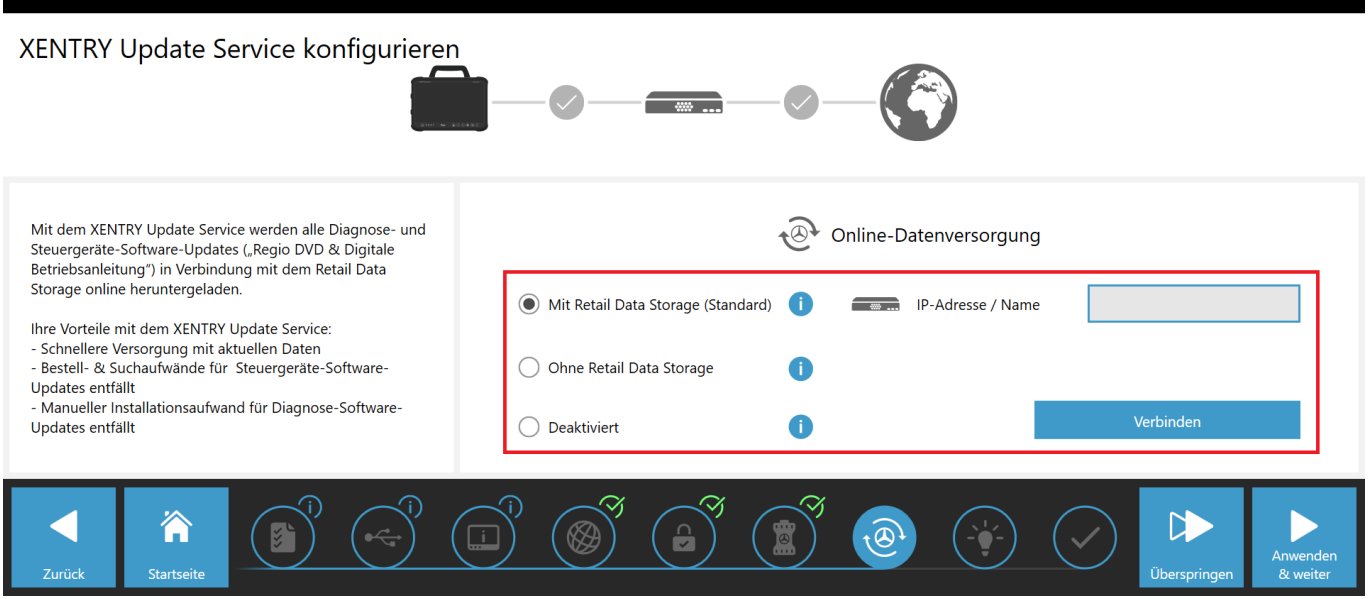

*Abb. 21: XENTRY Update Service in ConfigAssist konfigurieren*

#### **Online Datenversorgung**

In diesem Abschnitt können Sie den Bezug von Diagnose-Updates und online verfügbaren Steuergeräte Daten definieren.

#### **Mit einem Retail Data Storage (Standard):**

Wählen Sie die Einstellung "Mit Retail Data Storage (Standard)", dadurch werden Diagnose-Updates automatisch auf Ihr XENTRY Diagnosis Pad | Pad 2 heruntergeladen. Sie erhalten eine Information, wenn Sie die neue Updateversion im Update Center installieren können. Erforderliche Release-Updates und Digitale Betriebsanleitungen (DiBA) werden automatisch online heruntergeladen.

– IP-Adresse / Name

Bitte geben Sie hier die durch Sie (bzw. Ihren IT-Administrator) definierte IP-Adresse des Retail Data Storage 2 ein und wählen Sie anschließend "Verbinden".

#### ■ **Ohne Retail Data Storage:**

Wählen Sie die Einstellung "Ohne Retail Data Storage", dann müssen Diagnose-Updates manuell über das Update Center auf dem Retail Data Storage 2 gesucht und heruntergeladen werden. Sie erhalten eine Information, wenn Sie die neue Updateversion im Update Center installieren können.

Erforderliche Release-Updates und Digitale Betriebsanleitungen (DiBA) werden automatisch online heruntergeladen. Nähere Informationen erhalten Sie im Kapitel 3

Nachdem Sie das Feld "IP-Adresse / Name" ausgefüllt und über den Button "Verbinden" bestätigt haben, können Sie die Einstellung mit einem Klick auf "Anwenden & weiter" bestätigen.

Sie können den ConfigAssist bis zur "Übersicht Ihrer Systemkonfiguration" durchlaufen. Hier wird Ihnen der XENTRY Update Service mit Retail Data Storage 2 bestätigt und die von Ihnen gewählte Konfiguration zusammengefasst.

Sie können die Konfiguration nun durch klicken auf den Button "Beenden" abschließen.

# <span id="page-19-0"></span>**4 XENTRY Update Service Control Center (Retail Data Storage)**

Mit dem XENTRY Update Service Control Center (Retail Data Storage) greifen Sie direkt auf Ihren Retail Data Storage zu. Hier werden Ihnen Funktionen und Informationen dargestellt, die Ihren Retail Data Storage betreffen.

Zugreifen können Sie auf das XENTRY Update Service Control Center (Retail Data Storage) über einen PC / Laptop oder auch ein XENTRY Diagnosis Pad

Hierfür öffnen Sie einen Browser, welcher sich im selben Netzwerk wie Ihr Retail Data Storage befindet und geben in die Adresszeile die IP-Adresse Ihres Retail Data Storage ein. Diese IP-Adresse haben Sie, wie in → [Kapitel 3.2.4 "Konfiguration](#page-8-0) [des Retail Data Storage 2" auf Seite 9](#page-8-0) beschrieben, bei der Konfiguration eingetragen. Diese IP-Adresse können Sie sich auch nochmal im ConfigAssist im Bereich "XENTRY Update Service konfigurieren" → [Kapitel 3.2.7 "Konfiguration XENTRY Update](#page-17-0) [Service" auf Seite 18](#page-17-0) ansehen, wenn Sie Ihr XENTRY Diagnosegerät bereits mit dem Retail Data Storage gekoppelt haben.

Nach der Eingabe der Adresszeile öffnet sich ein Anmeldefenster. Rechts oben wird Ihnen angezeigt, dass Sie sich auf dem Retail Data Storage befinden.

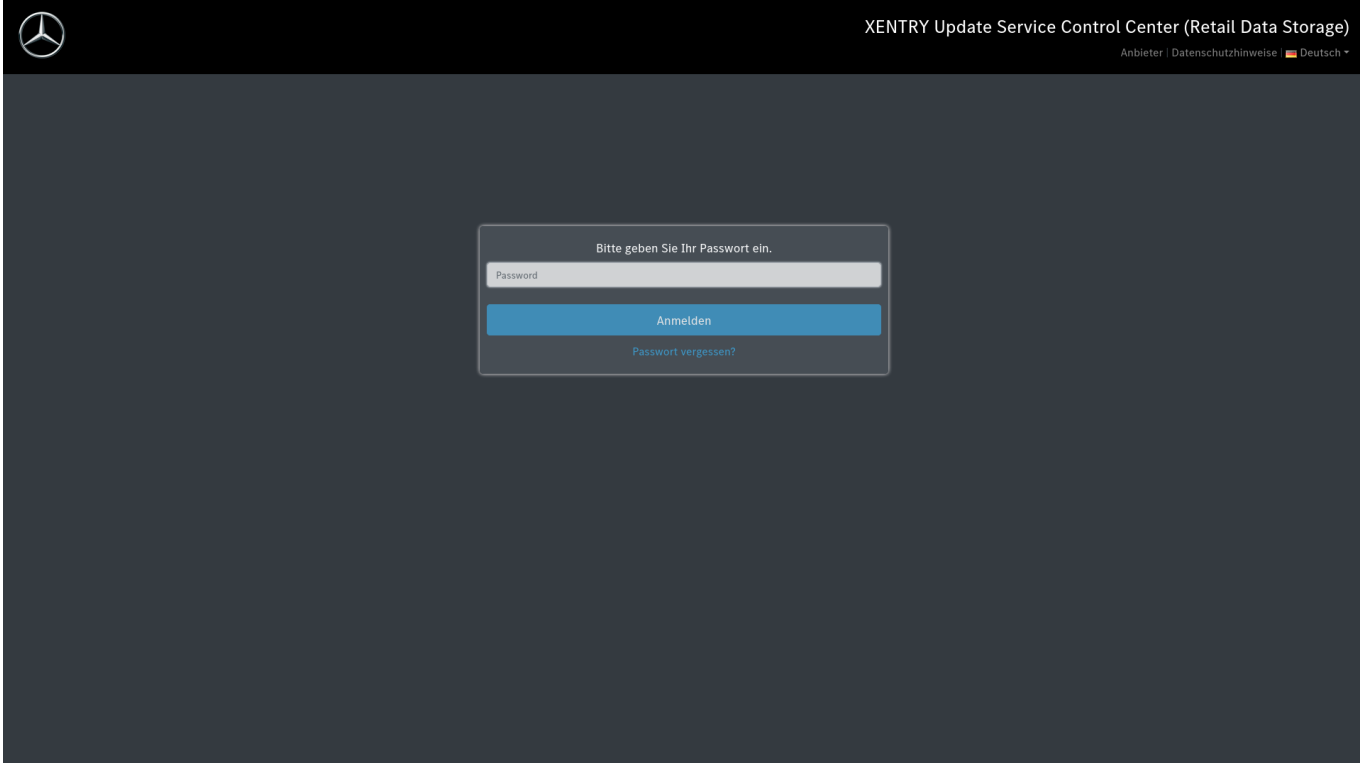

*Abb. 22: Anmeldung auf dem Retail Data Storage*

Geben Sie nun Ihr Passwort ein und klicken Sie auf "Anmelden".

Sollten Sie Ihr Passwort vergessen haben, gehen Sie wie folgt vor, sofern Sie eine E-Mail Adresse hinterlegt haben. Mehr Informationen zum Thema E-Mail Adresse hinterlegen finden Sie im → [Kapitel 4.6 "Administration" auf Seite 26](#page-25-0).

1. Klicken Sie auf "Passwort vergessen?"

 $\rightarrow$  es öffnet sich eine Übersicht

<span id="page-20-0"></span>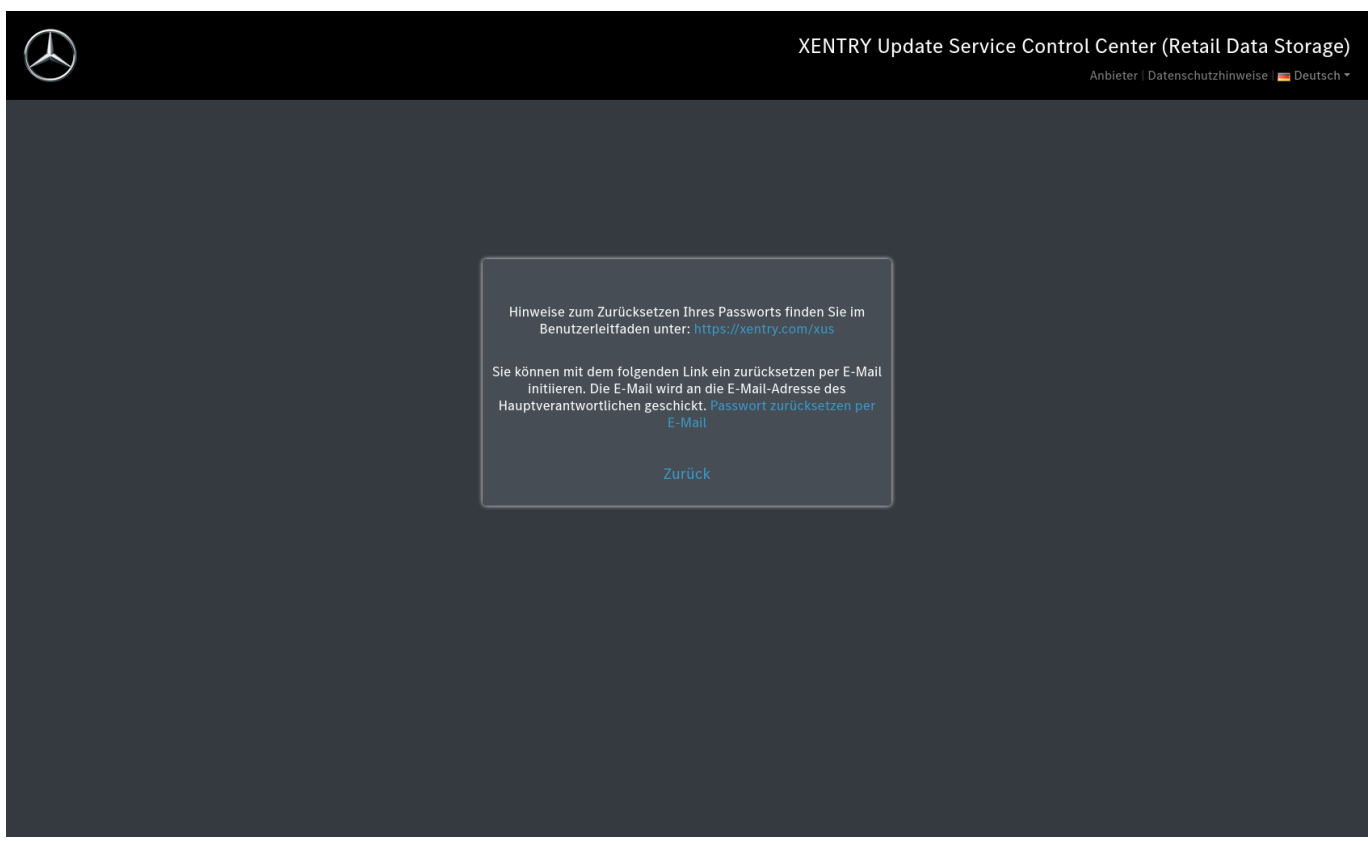

*Abb. 23: Übersicht Passwort vergessen*

- **2.** Klicken Sie auf "Passwort zurücksetzen per E-Mail"
	- **Eine E-Mail an den Hauptverantwortlichen wird versendet**

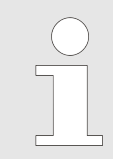

*Bitte beachten Sie, dass der Link in der E-Mail ist nur eine Stunde gültig. Ebenfalls kann die E-Mail erst nach 5 Minuten neu angefordert werden, wenn bereits eine E-Mail verschickt wurde. Hierbei ist nur die neuste E-Mail gültig.*

- **3.** Klicken Sie auf den Link in der E-Mail, die an den Haupverantwortlichen gesendet wurde
	- $\rightarrow$  es öffnet sich eine Übersicht zu Eingabe des neuen Passwortes

<span id="page-21-0"></span>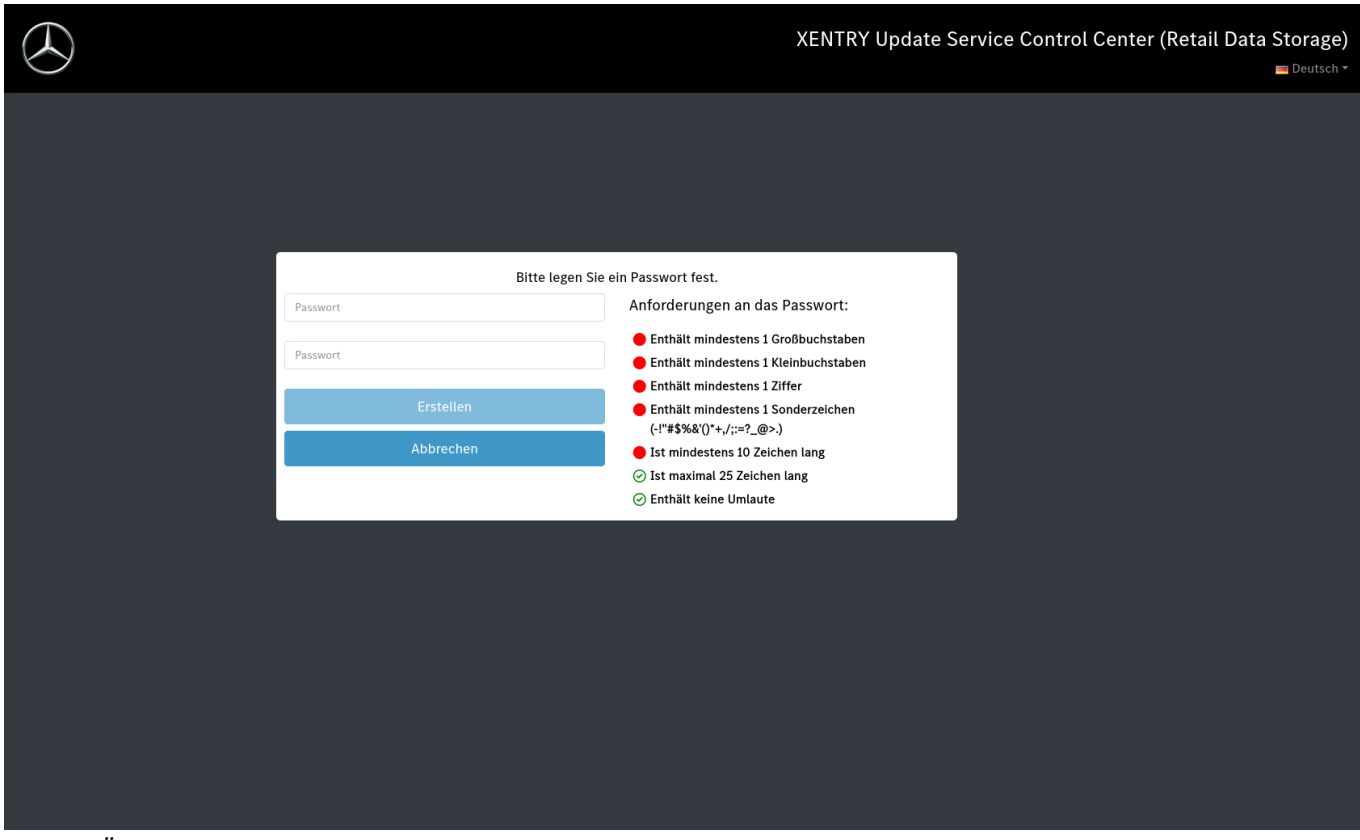

*Abb. 24: Übersicht Passwort neu vergeben*

- **4.** Lgen Sie ein neues Passwort anhand der aufgeführten Kriterien fest
- **5.** Wiederholen Sie das Passwort in der zweiten Zeile
- **6.** Klicken Sie auf den Button "Erstellen" um das neue Passwort zu vergeben
	- **→** Das Passwort wurde nun geändert

#### **4.1 Übersicht**

Das XENTRY Update Service Control Center (Retail Data Storage) bietet Ihnen einige Funktionen, die sich auf Ihren Retail Data Storage beziehen.

- Über "Monitoring" wird Ihnen die Verbindung des Retail Data Storage zum Internet angezeigt. Außerdem erhalten Sie einige Systeminformationen.
- Der Button "Gekoppelte Geräte" führt Sie zu einer Übersicht aller mit dem Retail Data Storage gekoppelten Diagnosesys‐ teme.
- Über "Release Übersicht" haben Sie die Möglichkeit, sich alle auf Ihrem XENTRY Diagnosis Pad | Pad 2 verfügbaren Release-Updates anzeigen zu lassen.
- Klicken Sie auf "Steuergeräte-Software", um sich die verfügbare Steuergeräte-Software anzeigen zu lassen.
- Der Bereich "Administration" ist geeignet, um die Downloadzeiten des Retail Data Storage nachträglich anzupassen.

<span id="page-22-0"></span>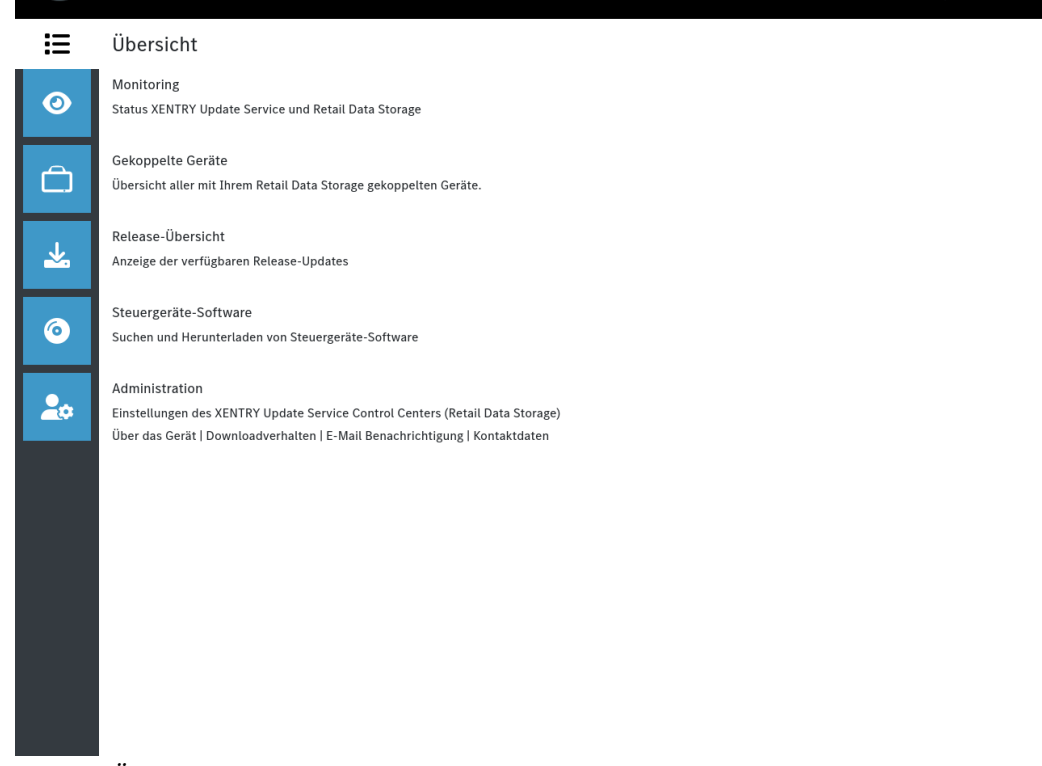

*Abb. 25: Übersicht XENTRY Update Service Control Center (Retail Data Storage)*

### **4.2 Monitoring**

Über das Monitoring haben Sie die Möglichkeit, auf einen Blick die relevantesten Informationen über Ihren Retail Data Storage zu sehen.

Einige Systeminformationen sind im Bedarfsfall für den Diagnose User Helpdesk notwendig. Außerdem haben Sie die Über‐ sicht, welche Daten sich direkt auf Ihrem Retail Data Storage befinden und wie viele Diagnosesysteme mit diesem Retail Data Storage gekoppelt sind.

Auf einen Blick werden Ihnen außerdem der Verbindungszustand des XENTRY Update Service sowie von Gerätesteuerung und Gerätewartung angezeigt. Mittels Klick auf die blauen Balken können Sie sich dann gezielt den Verbindungszustand einzelner Domains anzeigen lassen.

Über das Aktivierungsdatum kann errechnet werden, wie lange der XENTRY Update Service noch zur Verfügung steht. Beim Kauf des Retail Data Storage 2 ist dieser für 42 Monate inkludiert und kann danach für weitere 12 Monate erworben werden.

<span id="page-23-0"></span>

|            |                                                                                                    |                                |                                | XENTRY Update Service Control Center (Retail Data Storage)<br>Anbieter   Datenschutzhinweise   Version: 7.12.0   System-ID:<br>$\blacksquare$ Deutsch $\blacktriangledown$ |
|------------|----------------------------------------------------------------------------------------------------|--------------------------------|--------------------------------|----------------------------------------------------------------------------------------------------|
|            | Monitoring                                                                                                    |                                |                                |                                                                                                    |
| ◎          | Zustand des XENTRY Update Service und Retail Data Storage.                                                                                                    |                                |                                |                                                                                                    |
|            | Systeminformationen (System-ID: id-52322)                                                                                                    |                                | Verbindungszustand             |                                                                                                    |
|            | Seriennummer:                                                                                                    | Größe Nutzdatenspeicher: 18 TB | XENTRY Update Service ▼        |                                                                                                    |
|            | Aktivierungsdatum: 19. Oktober 2023                                                                                                    |                                | Gerätesteuerung und -wartung ▼ |                                                                                                    |
| 飞          | Garantieende: unbekannt                                                                                                    |                                |                                |                                                                                                    |
|            | Belegung Nutzdatenspeicher                                                                                                    |                                | Downloads                      |                                                                                                    |
| $\bullet$  | 18.19%                                                                                                    | 81.81%                         | Datei                          | Fortschritt                                                                                                    |
|            | Daten, die automatisch vorgeladen wurden: 2.872,469 GB                                                                                                    |                                |                                |                                                                                                    |
| 20         | Daten, die auf Anforderung heruntergeladen wurden: 0,352 GB                                                                                                    |                                |                                |                                                                                                    |
|            | Freier Nutzdatenspeicher: 12.921,378 GB                                                                                                    |                                |                                |                                                                                                    |
| $\bigcirc$ | Der Retail Data Storage muss seinen Nutzdatenspeicher bereinigen, wenn seine Festplatte<br>G<br>voll läuft. Dateien, die aufgrund der Bereinigung nicht mehr auf dem Retail Data Storage<br>verfügbar sind, muss der Retail Data Storage bei Bedarf neu herunterladen, was allerdings<br>zu mehr Internetdownloadvolumen und Wartezeit bei der Diagnosearbeit führt. |                                |                                |                                                                                                    |

*Abb. 26: Monitoring des XENTRY Update Service auf dem Retail Data Storage*

### **4.3 Gekoppelte Geräte**

In dieser Übersicht werden Ihnen alle mit diesem Retail Data Storage gekoppelten Diagnosesysteme angezeigt. Es wird außerdem aufgezeigt, welche Version auf dem jeweiligen XENTRY Diagnosesystem installiert ist, ob es momentan aktiv ist und wann es zuletzt mit diesem Retail Data Storage verbunden war.

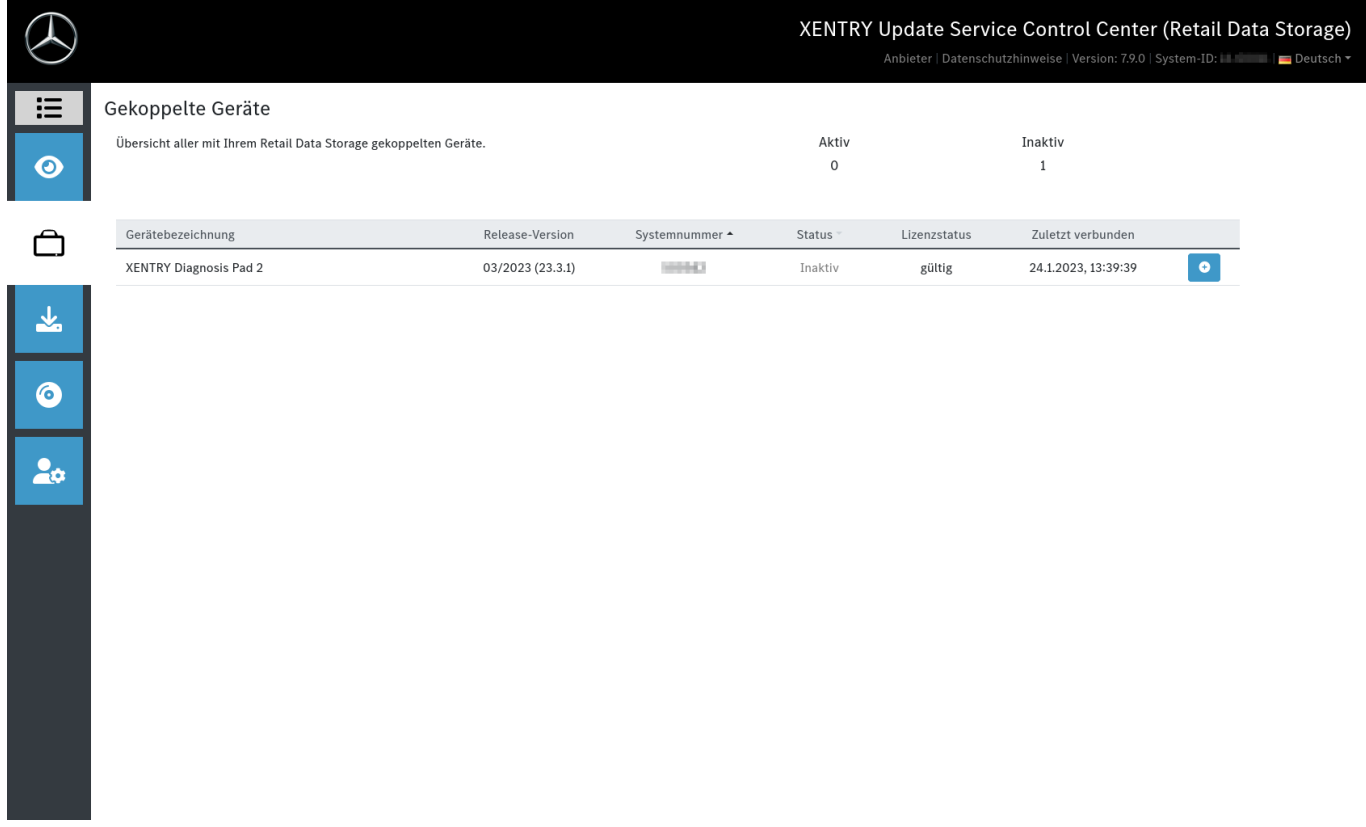

*Abb. 27: Gekoppelte Diagnosesysteme*

# <span id="page-24-0"></span>**4.4 Release-Übersicht**

Die Release-Übersicht zeigt Ihnen an, welche Release-Updates auf dem Retail Data Storage vorhanden sind. Der Fortschrittsbalken zeigt an, zu wie viel Prozent das jeweilige Release-Update bereits aus dem Internet auf den Retail Data Storage heruntergeladen ist.

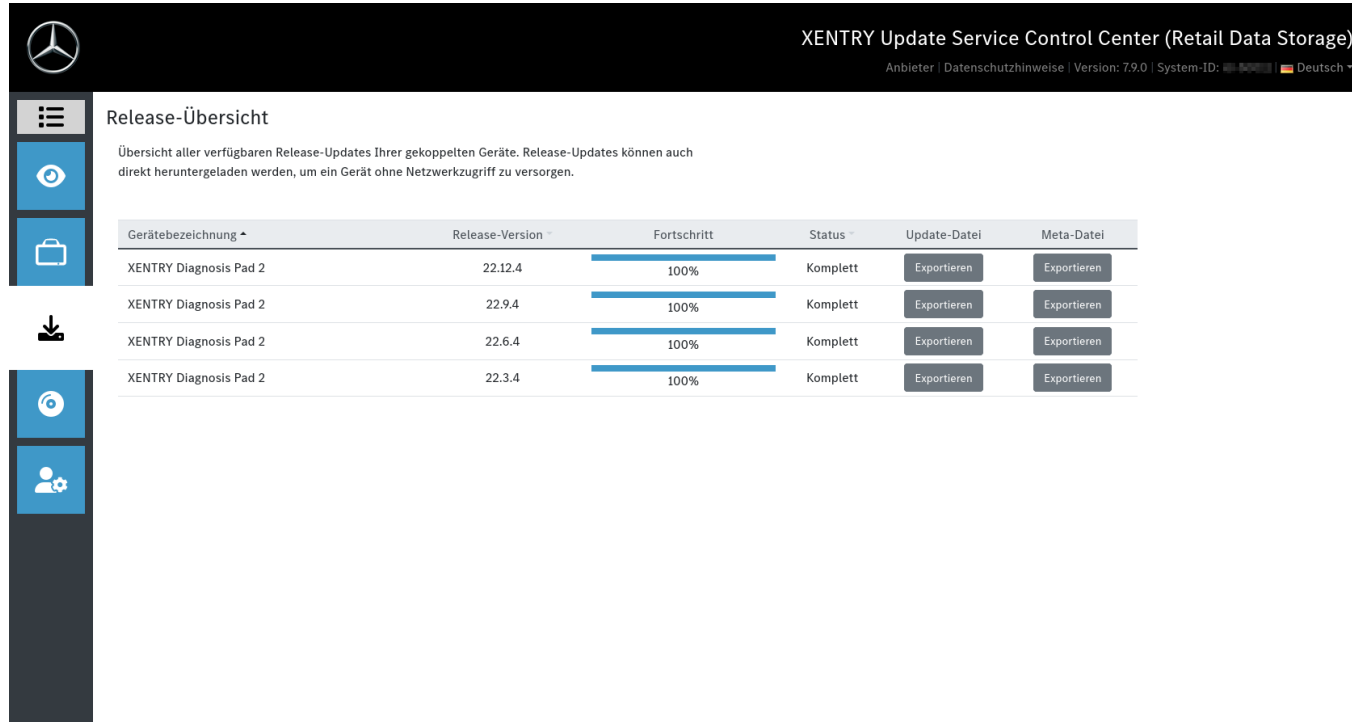

*Abb. 28: Release-Übersicht im XENTRY Update Service Control Center*

#### **4.5 Steuergeräte-Software**

Diese Übersicht zeigt Ihnen an, welche Steuergeräte-Software zum Download verfügbar ist. Im Status der jeweiligen Datei wird Ihnen angezeigt, ob sich die Datei bereits auf Ihrem XENTRY Diagnosis System befindet oder noch heruntergeladen werden kann.

Über den Button "Anfordern" haben Sie die Möglichkeit, bei Steuergeräte-Software, die bislang noch nicht auf Ihr XENTRY Diagnosis Pad | Pad 2 heruntergeladen wurde, den Download manuell anzustoßen. Dies kann beispielsweise notwendig sein, wenn Sie mit Ihrem XENTRY Diagnosis System im Service 24h außerhalb des Werkstattnetzwerks unterwegs sind.

<span id="page-25-0"></span>

|                                                                                                    | Steuergeräte-Software                |                                                                                                    |                            |             |          | XENTRY Update Service Control Center (Retail Data St |
|----------------------------------------------------------------------------------------------------|--------------------------------------|----------------------------------------------------------------------------------------------------|----------------------------|-------------|----------|------------------------------------------------------|
| Übersicht der verfügbaren Steuergeräte-Software. Noch nicht heruntergeladene Steuergeräte-Software<br>kann auch manuell angefordert werden. |                                      | Legende (Status)<br>In Arbeit: Die Datei wird gerade heruntergeladen<br>Komplett: Die Datei wurde erfolgreich geladen<br>Fehler: Beim Download der Datei ist ein Fehler aufgetreten<br>Warten: Die Datei steht zum Download bereit |                            |             |          |                                                      |
| Suchbegriff                                                                                                    |                                      | Suchen                                                                                                    | Einträge insgesamt: 136574 |             |          |                                                      |
| autom. Suche ab 3 Zeichen                                                                                                    |                                      |                                                                                                    |                            |             |          |                                                      |
| Einträge pro Seite 10 v                                                                                                    |                                      |                                                                                                    |                            | Start « 1   |          | /13658<br>Ende                                       |
| Dateiname •                                                                                                    |                                      |                                                                                                    |                            | Fortschritt | Status   | Anfordern                                            |
|                                                                                                    | 0002527015_001-CFF-20210411_1111.zip |                                                                                                    |                            |             | Komplett | Anfordern                                            |
|                                                                                                    | 0002527015_001-SMR-20210411_1159.zip |                                                                                                    |                            |             | Warten   | Anfordern                                            |
|                                                                                                    | 0004420006_001-CFF-20201206_1417.zip |                                                                                                    |                            |             | Warten   | Anfordern                                            |
|                                                                                                    | 0004420006_001-SMR-20210125_1453.zip |                                                                                                    |                            |             | Komplett | Anfordern                                            |
|                                                                                                    | 0004420012_001-CFF-20201206_1415.zip |                                                                                                    |                            |             | Warten   | Anfordern                                            |
|                                                                                                    | 0004420012_001-SMR-20201206_1439.zip |                                                                                                    |                            |             | Warten   | Anfordern                                            |
|                                                                                                    | 0004420053_001-CFF-20221108_1500.zip |                                                                                                    |                            |             | Warten   | Anfordern                                            |
|                                                                                                    | 0004420053_001-SMR-20221108_1500.zip |                                                                                                    |                            |             | Warten   | Anfordern                                            |
|                                                                                                    | 0004420056_002-CFF-20201206_1406.zip |                                                                                                    |                            |             | Warten   | Anfordern                                            |
|                                                                                                    | 0004420056_002-SMR-20201206_1428.zip |                                                                                                    |                            |             | Warten   | Anfordern                                            |

*Abb. 29: Übersicht verfügbarer Steuergeräte-Software*

### **4.6 Administration**

Im Bereich Administration haben Sie die Möglichkeit, nachträglich die Downloadzeiten Ihres Retail Data Storage zu konfigu-rieren. Dies sind die Downloadzeiten, die Sie bei der Erstinbetriebnahme in → [Kapitel 3.2.4 "Konfiguration des Retail Data](#page-8-0) [Storage 2" auf Seite 9](#page-8-0) festgelegt haben. Ebenfalls haben Sie die Möglichkeiten E-Mail Benachrichtigungen, Kontaktdaten und Passwörter zu verwalten. Auch ein Export der Konfiguration und ein Neustart sind ein Bestandteil der Administration.

Im ersten Reiter erhalten Sie alle Daten über Ihren Retail Data Storage. Hier haben Sie über die Schaltflächen auch die Möglichkeit ein neues Passwort zu vergeben. Des Weiteren haben Sie die Möglichkeit den Retail Data Storage neu zu starten. Auch eine Exportfunktion Ihrer Konfiguration steht Ihnen zur Verfügung.

Über das Aktivierungsdatum kann errechnet werden, wie lange der XENTRY Update Service noch zur Verfügung steht. Beim Kauf des Retail Data Storage 2 ist dieser für 42 Monate inkludiert und kann danach für weitere 12 Monate erworben werden.

rage)

<span id="page-26-0"></span>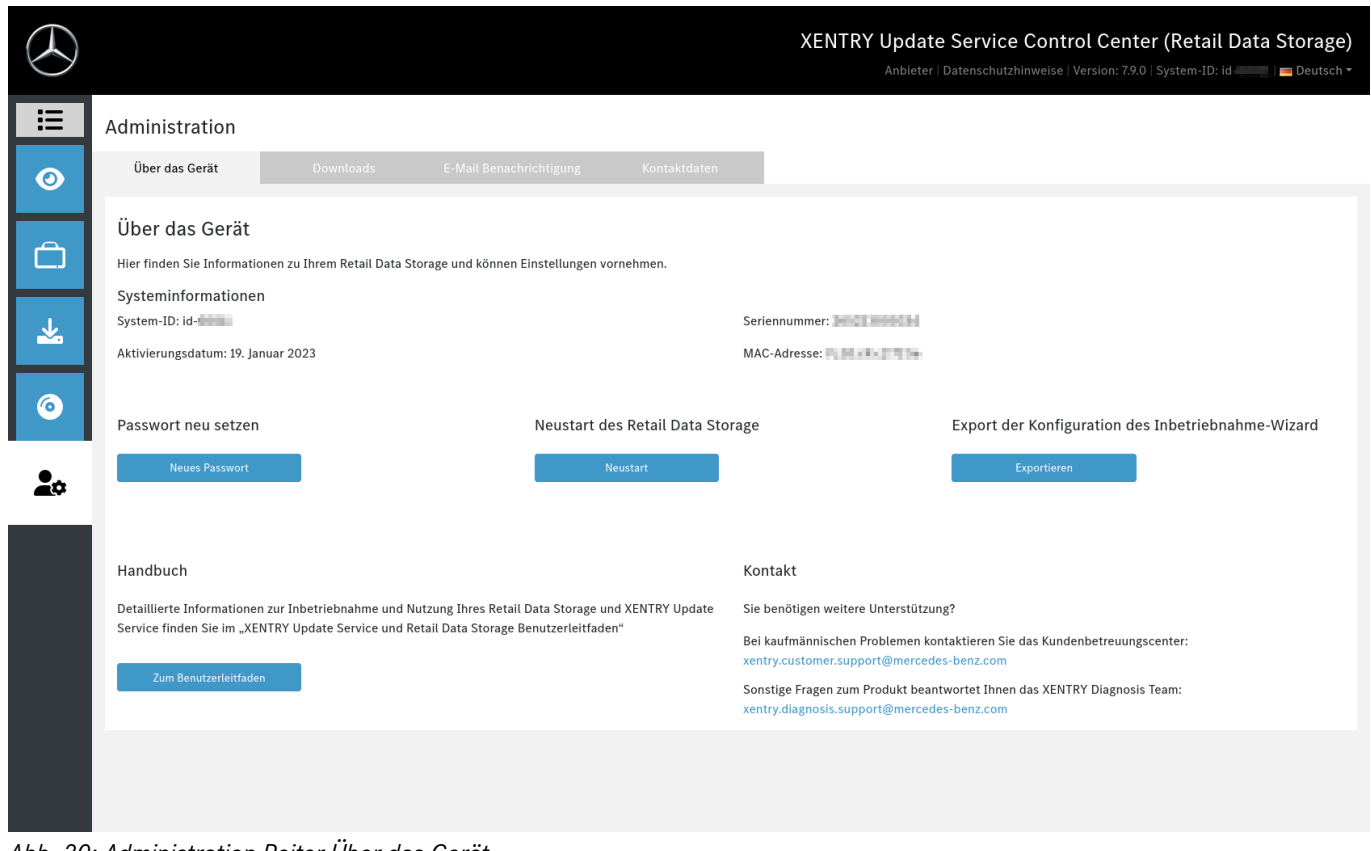

*Abb. 30: Administration Reiter Über das Gerät*

Im Reiter Downloads können Sie die Übertragungsrate und die Downloadzeiten für neue Inhalte festlegen. Über den Button Einstellungen übernehmen, speichern Sie Ihre Änderungen.

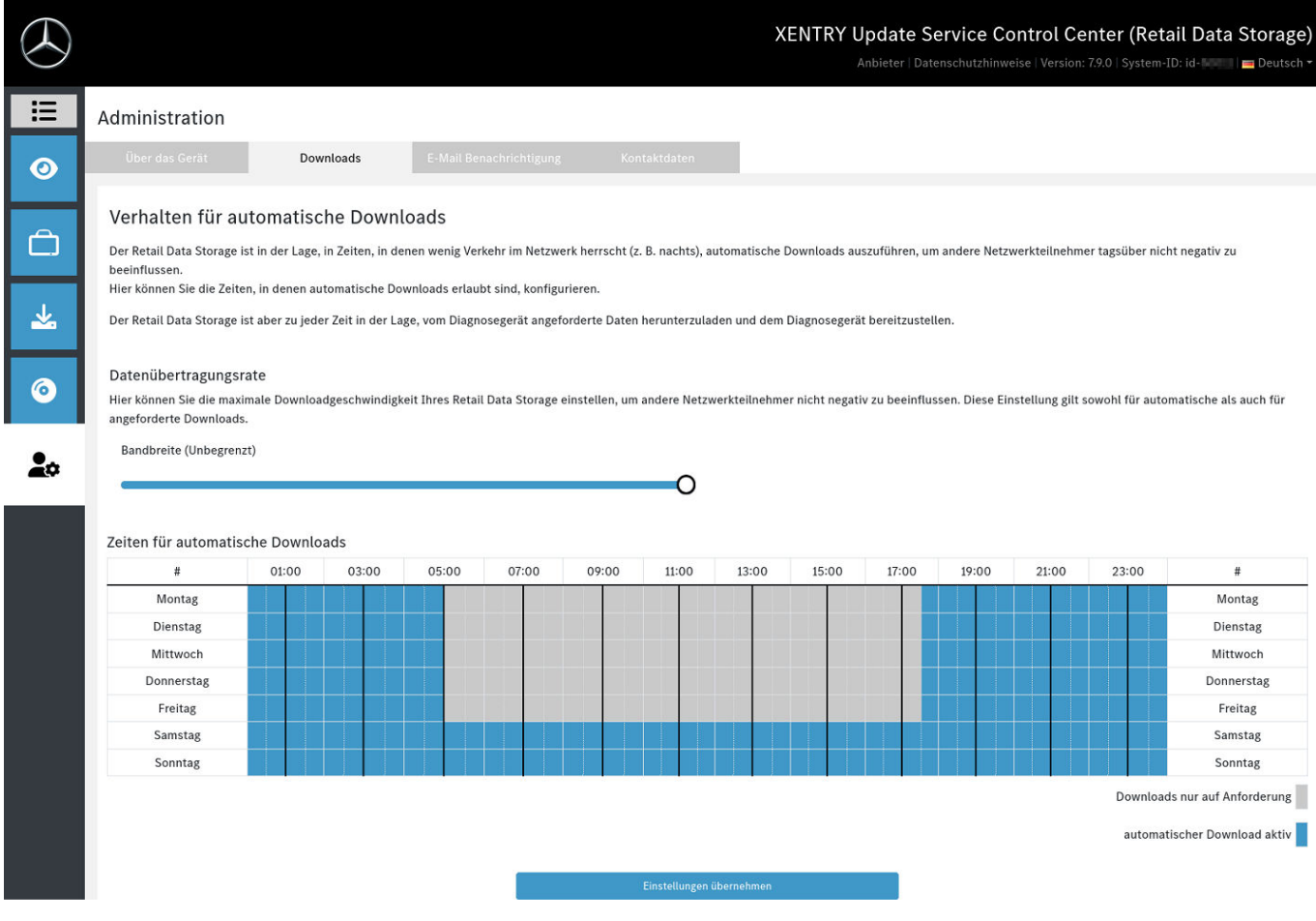

*Abb. 31: Administration Reiter Downloads*

<span id="page-27-0"></span>Wenn Sie Benachrichtigungen über Störungen zur Backend Verbindung oder bei Authentifizierungsproblemen erhalten möchten, können Sie verschiedene E-Mailadressen hinterlegt werden. Hierbei sind bis zu drei verschiedene E-Mailadressen möglich. Befüllen Sie hierzu alle Felder auf der linken Seite und geben mindestens eine E-Mailadresse ein. Die E-Mailadresse kann auch ein Gruppenpostfach sein.

Wenn Sie das Passwort des Retail Data Storage vergessen haben und eine E-Mail Adresse hinterlegt haben, so können Sie die Funktion "Passwort vergessen?" nutzen. → [weitere Informationen auf Seite 20](#page-19-0)

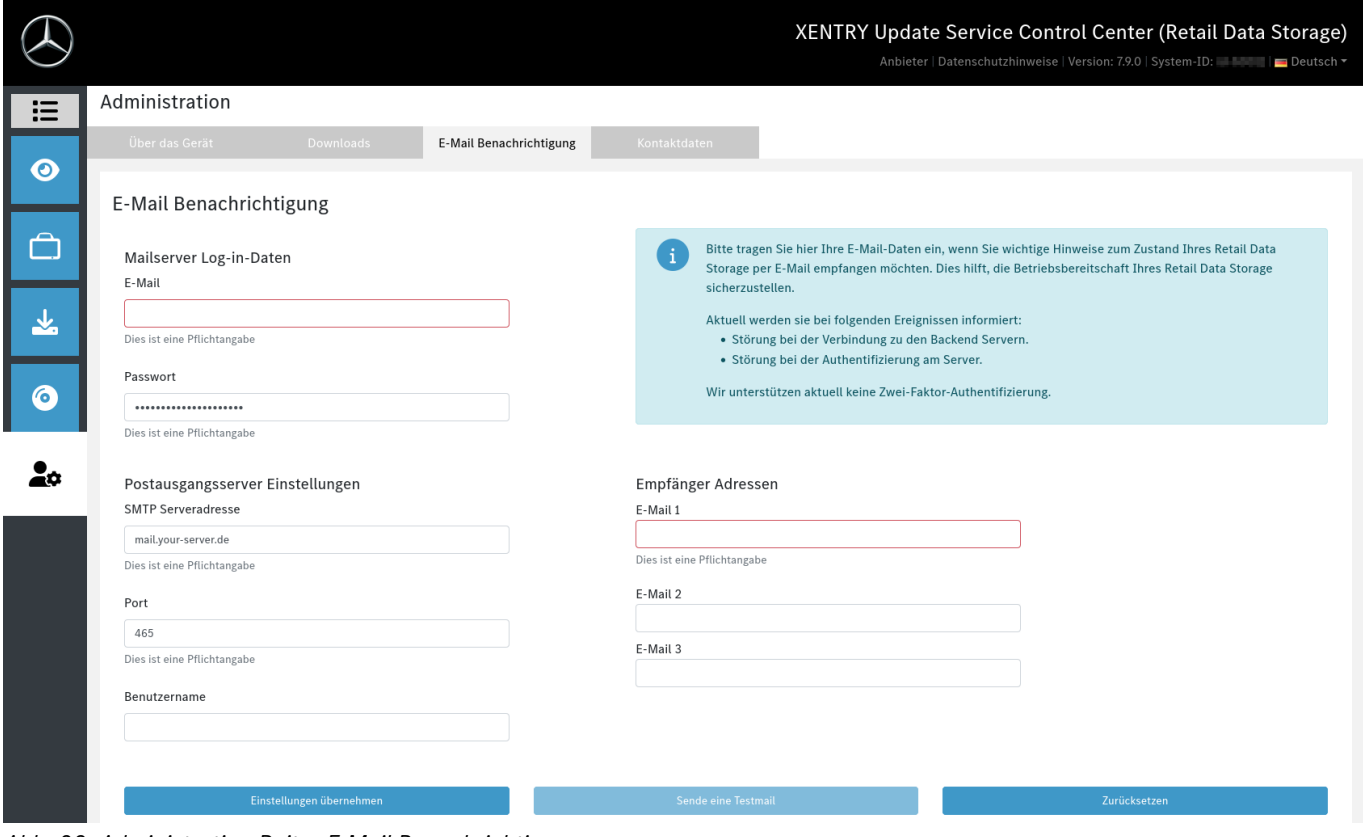

*Abb. 32: Administration Reiter E-Mail Benachrichtigung*

Sollten Sie Ihren Retail Data Storage an einem anderem Standort platzieren oder sich der Ansprechpartner ändern, so haben Sie auch die Möglichkeit die Kontaktdaten zu ändern. Über den Button Einstellungen übernehmen, werden die Änderungen gespeichert.

<span id="page-28-0"></span>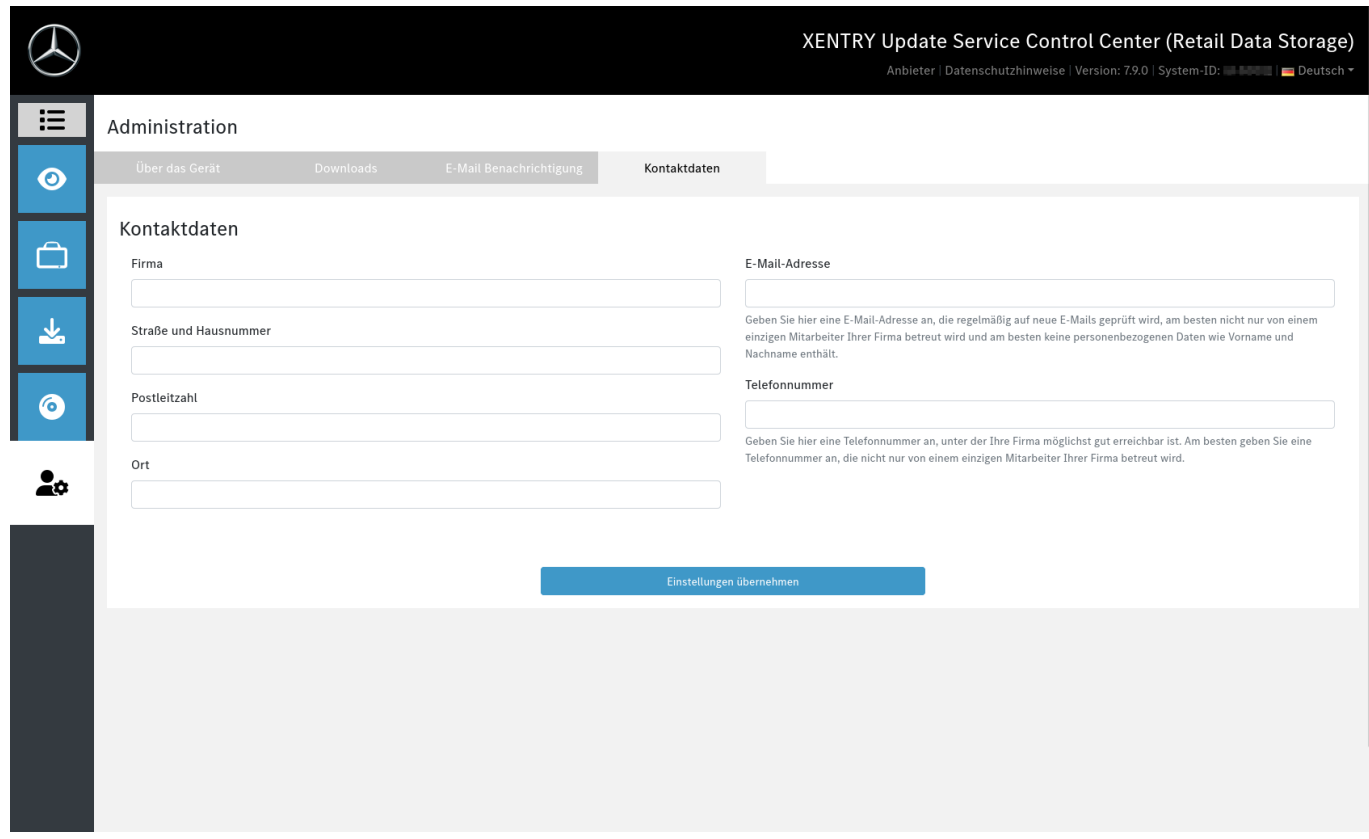

*Abb. 33: Administration Reiter Kontaktdaten*

# <span id="page-29-0"></span>**5 XENTRY Update Service Control Center**

Im XENTRY Update Service Control Center haben Sie die Möglichkeit, gezielt Informationen über den Download von Daten auf Ihr XENTRY Diagnosis System über den XENTRY Update Service anzeigen zu lassen.

- Klicken Sie auf Ihrem XENTRY Diagnosis System im Startmenü auf den Ordner "Mercedes Benz".

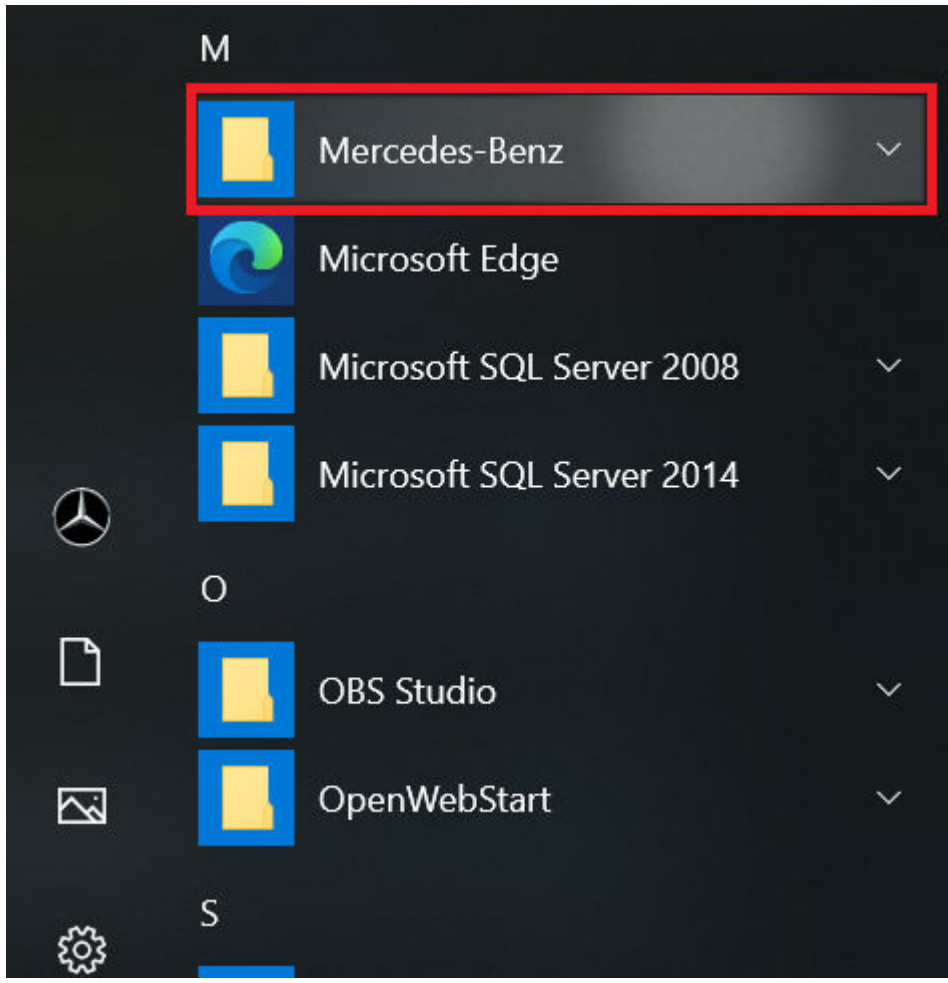

*Abb. 34: Windows Startmenü Mercedes-Benz*

■ Im Ordner "Mercedes-Benz" wählen Sie "XENTRY Update Service Control Center" aus. Entsprechend öffnet sich dieses.

<span id="page-30-0"></span>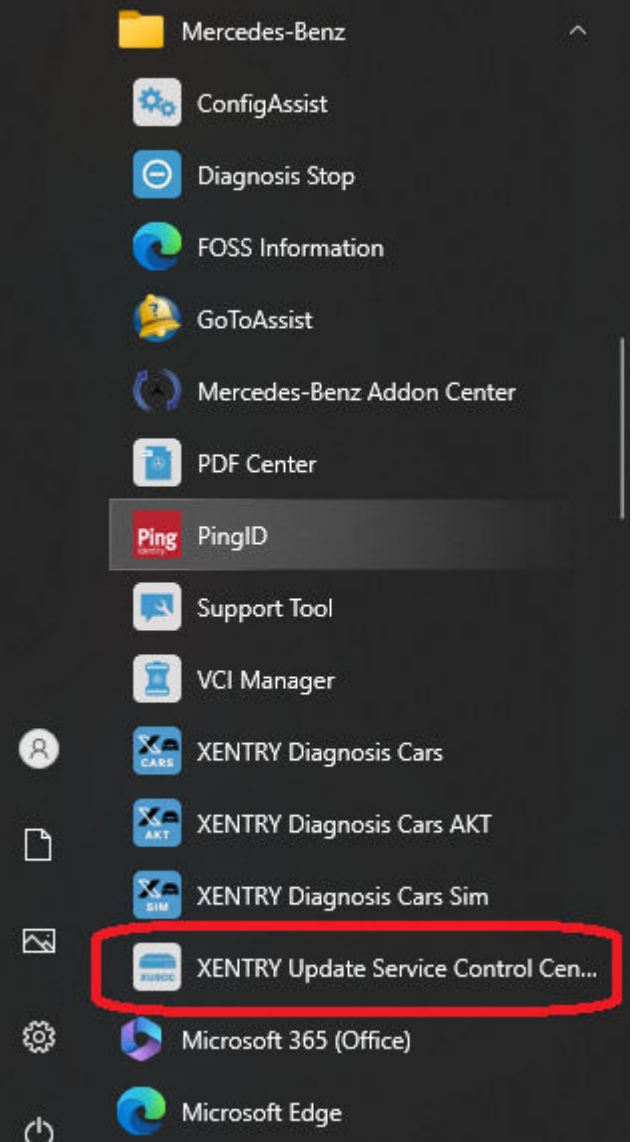

*Abb. 35: Windows Startmenü Mercedes-Benz XENTRY Update Service Control Center*

## **5.1 Übersicht**

Diese Übersichtsseite zeigt Ihnen zusammengefasst, welche Möglichkeiten Ihnen das XENTRY Update Service Control Center bietet.

- Über "Monitoring" wird Ihnen der Status des XENTRY Update Service auf Ihrem XENTRY Diagnosis System angezeigt.
- Der Button "Dateien" führt Sie zu einer Übersicht aller auf Ihr XENTRY Diagnosis System geladenen sowie im Backend verfügbaren Daten. Release-Updates und Steuergerätesoftware werden hier nicht angezeigt.
- Über "Release-Übersicht" haben Sie die Möglichkeit, sich alle auf Ihrem XENTRY Diagnosis System verfügbaren Release-Updates anzeigen zu lassen.
- Klicken Sie auf "Steuergeräte-Software", um sich die verfügbare Steuergeräte-Software anzeigen zu lassen.

<span id="page-31-0"></span>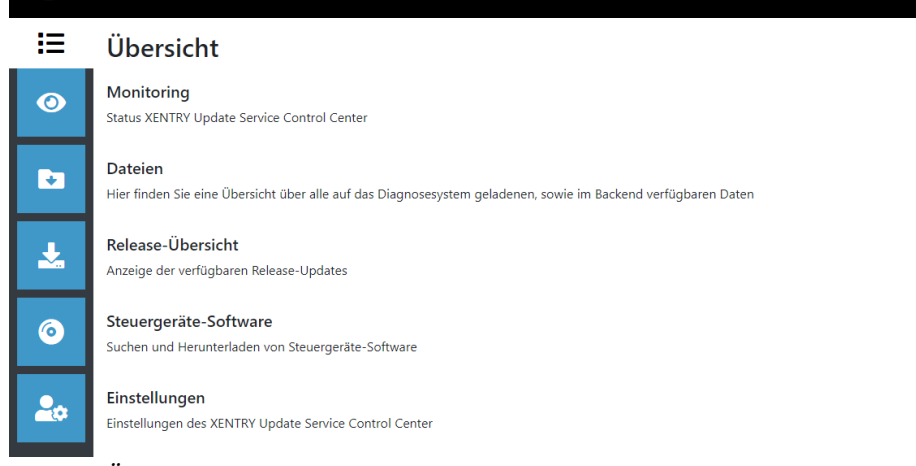

*Abb. 36: Übersicht XENTRY Update Service Control Center*

### **5.2 Monitoring**

Über den Menüpunkt "Monitoring" wird Ihnen angezeigt, ob die Verbindung zwischen Retail Data Storage und Internet korrekt aufgebaut ist. Außerdem werden Ihnen Systeminformationen Ihres XENTRY Diagnosis Systems angezeigt.

|                                                                                                    | ÷,<br>XENTRY Update Service Control Center<br>Version: 1.16.0   Systemnummer: 000000   ■ Deutsch ▼<br>Supp                                                                                                    |
|----------------------------------------------------------------------------------------------------|----------------------------------------------------------------------------------------------------|
| 旧<br>Monitoring<br>Hier finden Sie Informationen über Ihr Diagnosesystem und den XENTRY Update Service.<br>◉                          |                                                                                                    |
| Systeminformationen<br>G<br>StartKey: gültig<br>Hardware-ID: 47D641794CBA<br>$\frac{1}{2}$<br>Systemnummer: 000000<br>$\bullet$<br>20 | Datenübertragung auf Ihr Diagnosesystem<br>Downloadrate: 0 Mbit/s<br>Tag<br>$\checkmark$<br>Downloadvolumen: 0 MByte<br>kbit/s<br>JUhrzeit<br>$\infty$<br>o1.<br>10 <sub>10</sub><br>co.<br>04<br>05<br>08<br>02<br>OB.<br>07<br>00<br>11 |
| Online-Datenversorgung<br>Modus: Ohne Retail Data Storage<br>Verbindungsstatus:<br>XENTRY Update Service                              | Aktuelle Downloads auf Ihr Diagnosesystem<br>Fortschritt<br><b>Datei</b>                                                                                                    |
| <b>Aktualisieren</b>                                                                                                    |                                                                                                    |

*Abb. 37: Monitoring Datenversorgung über XENTRY Update Service*

### **5.3 Dateien**

Im Bereich "Dateien" wird Ihnen eine Übersicht aller auf Ihrem XENTRY Diagnosis System geladenen, sowie im Backend verfügbaren Daten angezeigt. In diesem Bereich werden keine Release-Updates und Steuergeräte-Software angezeigt, Release-Updates finden Sie im Abschnitt "Release-Übersicht" in → [Kapitel 5.4 "Release-Übersicht" auf Seite 33](#page-32-0).

<span id="page-32-0"></span>

|                |                                                         |                                                                                                    |                  |                      | XENTRY Update Service Control Center<br>Version: 1.16.0   Systemnummer: 000000   Deutsch | Į,<br>Suppo              |  |  |
|----------------|---------------------------------------------------------|----------------------------------------------------------------------------------------------------|------------------|----------------------|------------------------------------------------------------------------------------------|--------------------------|--|--|
| 挂              | <b>Dateien</b>                                          |                                                                                                    |                  |                      |                                                                                          |                          |  |  |
| $\bullet$<br>Ł | Anzeige ohne Release-Updates und Steuergeräte-Software! | Hier finden Sie eine Übersicht über alle auf das Diagnosesystem geladenen, sowie im Backend<br>verfügbaren Daten. Per Klick auf eine Zeile können Informationen zu dieser Datei angezeigt werden. | Legende (Status) |                      |                                                                                          | $\overline{\mathbf{v}}$  |  |  |
|                | Zeige 10 × Einträge pro Seite                           |                                                                                                    |                  |                      |                                                                                          |                          |  |  |
| ∼≂             | Zeige 0 bis 0 von 0 Einträgen                           |                                                                                                    |                  |                      | Erste                                                                                    | Vorherige Nächste Letzte |  |  |
|                | <b>Dateiname</b>                                        | T.L<br><b>Letzter Download</b>                                                                                                    | Fortschritt      | TJ.<br><b>Status</b> | TJ.<br><b>Datentyp</b>                                                                   | $\uparrow \downarrow$    |  |  |
| $\bullet$      | <b>Filter Dateiname</b>                                 |                                                                                                    |                  | Alle                 | Alle<br>$\checkmark$                                                                     | $\checkmark$             |  |  |
|                | Keine Daten verfügbar                                   |                                                                                                    |                  |                      |                                                                                          |                          |  |  |
| 20             |                                                         |                                                                                                    |                  |                      | Vorherige<br>Erste                                                                       | Nächste Letzte           |  |  |
|                |                                                         |                                                                                                    |                  |                      |                                                                                          |                          |  |  |
|                |                                                         |                                                                                                    |                  |                      |                                                                                          |                          |  |  |

*Abb. 38: Verfügbare Dateien im XENTRY Update Service*

### **5.4 Release-Übersicht**

Die Release-Übersicht zeigt Ihnen an, welche Release-Updates auf dem Retail Data Storage vorhanden sind. Der Fortschritts‐ balken zeigt an, zu wie viel Prozent das jeweilige Release-Update bereits aus dem Internet auf den Retail Data Storage heruntergeladen ist.

Sie haben außerdem die Möglichkeit, über das Funktionselement auszuwählen, dass Ihnen ausschließlich diejenigen Release-Updates angezeigt werden, die für Ihr aktuell verwendetes XENTRY Diagnosis System geeignet sind. Hier wird beispielsweise dann zwischen dem Release-Update für XENTRY Diagnosis Pad und XENTRY Diagnosis Pad 2 unterschieden.

|                              |                                                                                            |         |                  |               | XENTRY Update Service Control Center<br>Version: 1.16.0   Systemnummer: 000000   □ Deutsch ▼ |             | E)<br>Suppor             |
|------------------------------|--------------------------------------------------------------------------------------------|---------|------------------|---------------|----------------------------------------------------------------------------------------------|-------------|--------------------------|
| 挂<br>I<br>$\bullet$          | Release-Übersicht<br>Übersicht aller verfügbaren Release-Updates Ihrer gekoppelten Geräte. |         | Legende (Status) |               |                                                                                              |             | $\overline{\phantom{a}}$ |
|                              | Gerätebezeichnung                                                                          | Version | Fortschritt      | <b>Status</b> | Update-Datei                                                                                 | Meta-Datei  |                          |
| ı<br>∣∓<br>~…                | <b>XENTRY Diagnostics Open Shell</b>                                                       | 23.12.4 | 100%             | Komplett      | Exportieren                                                                                  | Exportieren |                          |
| I<br>$\bullet$<br>$\vert$ 20 |                                                                                            |         |                  |               |                                                                                              |             |                          |

*Abb. 39: Release-Übersicht im XENTRY Update Service Control Center (2)*

#### **5.5 Steuergeräte-Software**

Diese Übersicht zeigt Ihnen an, welche Steuergeräte-Software zum Download existiert. Im Status der jeweiligen Datei wird Ihnen angezeigt, ob sich die Datei bereits auf Ihrem XENTRY Diagnosis System befindet oder noch heruntergeladen werden kann.

Über den Button "Anfordern" haben Sie die Möglichkeit, bei Steuergeräte-Software, die bislang noch nicht auf Ihr XENTRY Diagnosis System heruntergeladen wurde, den Download manuell anzustoßen. Dies kann beispielsweise notwendig sein, wenn Sie mit Ihrem XENTRY Diagnosis System im Service 24h außerhalb des Werkstattnetzwerks unterwegs sind und wissen, dass Sie exakt diese Daten benötigen werden.

<span id="page-33-0"></span>

|                 |                                                                                                    |                  | Version: 1.16.0   Systemnummer: 000000   Deutsch | رات<br><b>XENTRY Update Service Control Center</b><br>Support |
|-----------------|----------------------------------------------------------------------------------------------------|------------------|--------------------------------------------------|---------------------------------------------------------------|
| 挂               | Steuergeräte-Software                                                                                                    |                  |                                                  |                                                               |
| $\bf \bm \odot$ | Übersicht der verfügbaren Steuergeräte-Software. Noch nicht heruntergeladene Steuergeräte-Software<br>kann auch manuell angefordert werden. | Legende (Status) |                                                  | ÷                                                             |
| ₹               | Einträge insgesamt: 136419<br>Suchen<br>Suchbegriff<br>autom. Suche ab 3 Zeichen<br>Einträge pro Seite<br>10<br>$\div$                      |                  | Start $\alpha$<br>$\blacksquare$                 | /13642<br>Ende<br>$\mathbf{m}$                                |
| ⊙               | Dateiname ▼                                                                                                    | Fortschritt      | Status <sup>-</sup>                              | Anfordern                                                     |
| n te            | 0002527015_001-CFF-20210411_1111.zip                                                                                                    |                  | Warten                                           | Anfordern                                                     |
|                 | 0002527015_001-SMR-20210411_1159.zip                                                                                                    |                  | Warten                                           | Anfordern                                                     |
|                 | 0004420006 001-CFF-20201206 1417.zip                                                                                                    |                  | Warten                                           | Anfordern                                                     |

*Abb. 40: Übersicht verfügbarer Steuergeräte-Software*

# <span id="page-34-0"></span>**6 Übersicht Hardware Retail Data Storage +**

Bitte beachten Sie, dass der Retail Data Storage + nicht mehr bestellbar ist. Im Folgenden erhalten Sie eine Übersicht über die Tasten, Anschlüsse und LEDs des Retail Data Storage +:

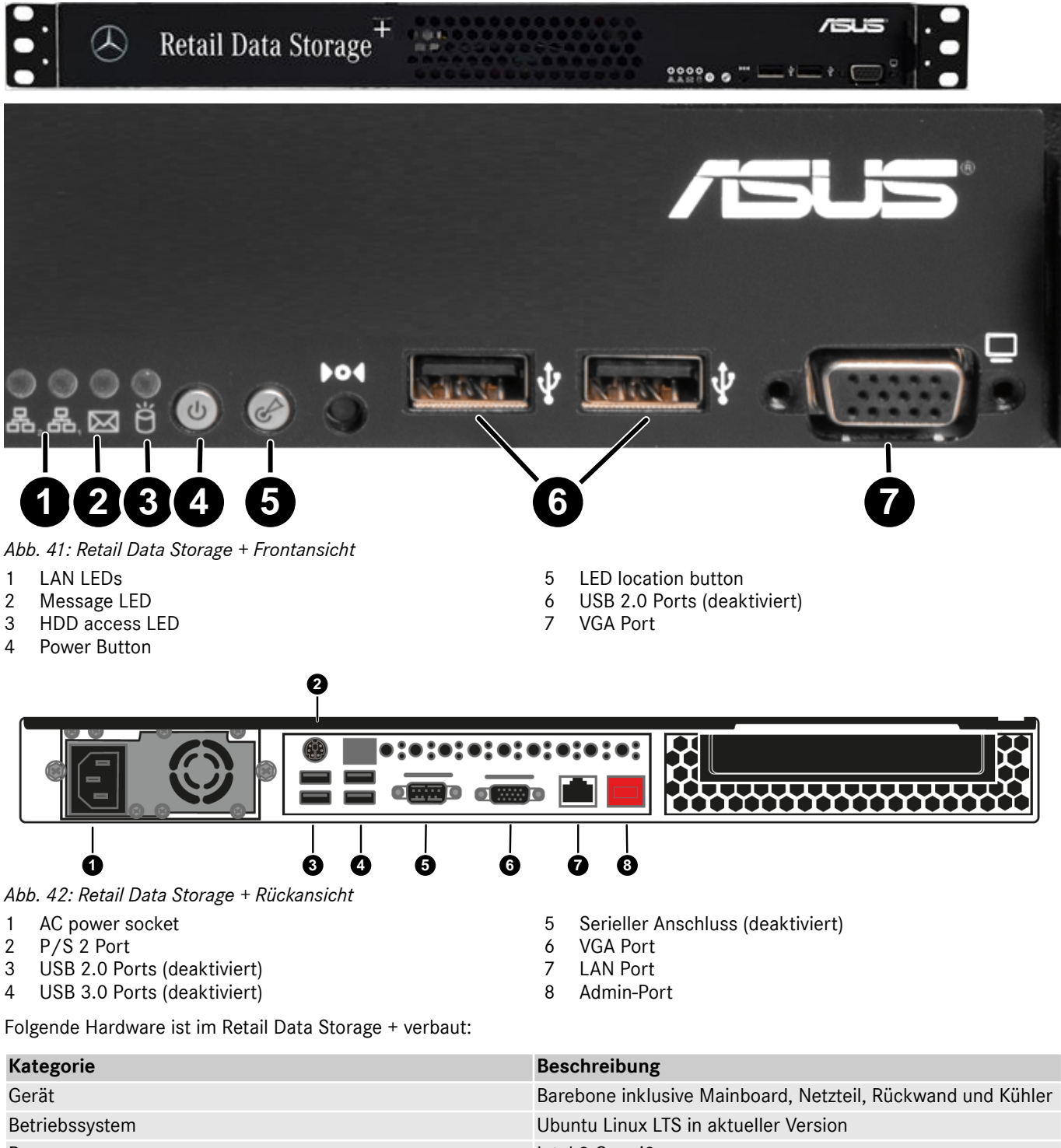

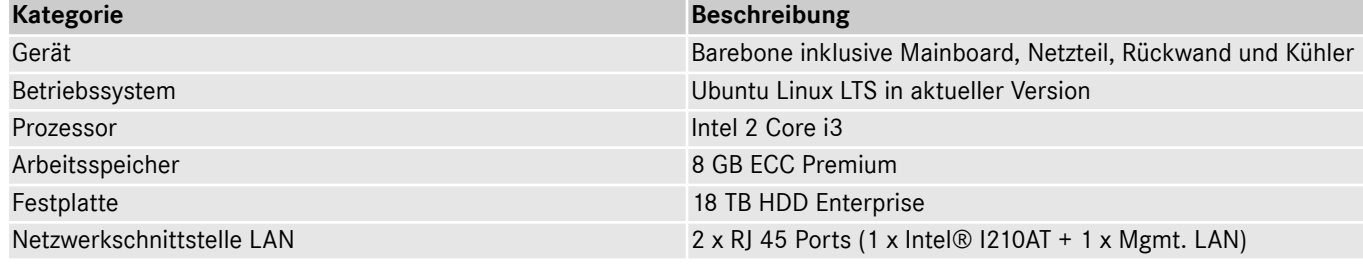

# <span id="page-35-0"></span>**7 Passwortrücksetzung über den Admin-Port**

Für den Aufruf der grafischen Oberfläche ist ein Passwort erforderlich. Sollten Sie Ihr Passwort vergessen haben, so haben Sie die Möglichkeit, dieses zurückzusetzen. Die Schritte sind hierbei je nach Retail Data Storage Modell unterschiedlich.

#### **7.1 Retail Data Storage 2**

Verbinden Sie sich mit dem Admin-Port des Retail Data Storage 2, wie in → [weitere Informationen auf Seite 9](#page-8-0) beschrieben. Untenstehend finden Sie den Verbindungsaufbau schematisch dargestellt.

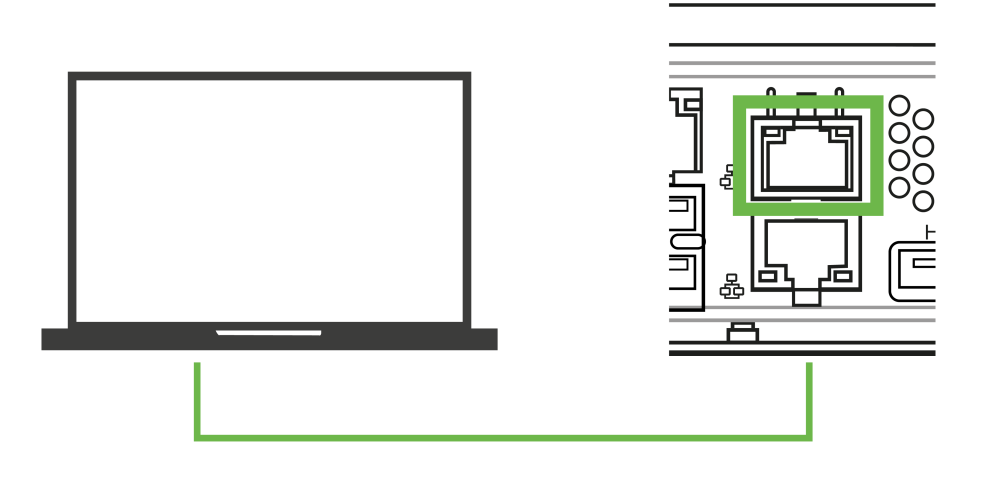

#### *Abb. 43: Schematische Verbindung Retail Data Storage 2*

Wenn die Verbindung mit dem Admin-Port (Lan Port mit der roten Abdeckung) hergestellt wurde, öffnen Sie einen Webbrowser und stellen eine Verbindung mit dem Retail Data Storage 2 her. Alle ausführlichen Schritte sind im → Kapitel 3.2.4 "Konfigura[tion des Retail Data Storage 2" auf Seite 9](#page-8-0) beschrieben.

Wenn Sie die Verbindung hergestellt haben, öffnet sich nun die Startseite. Wählen Sie den Punkt Neues Passwort, im unteren Bereich aus.

<span id="page-36-0"></span>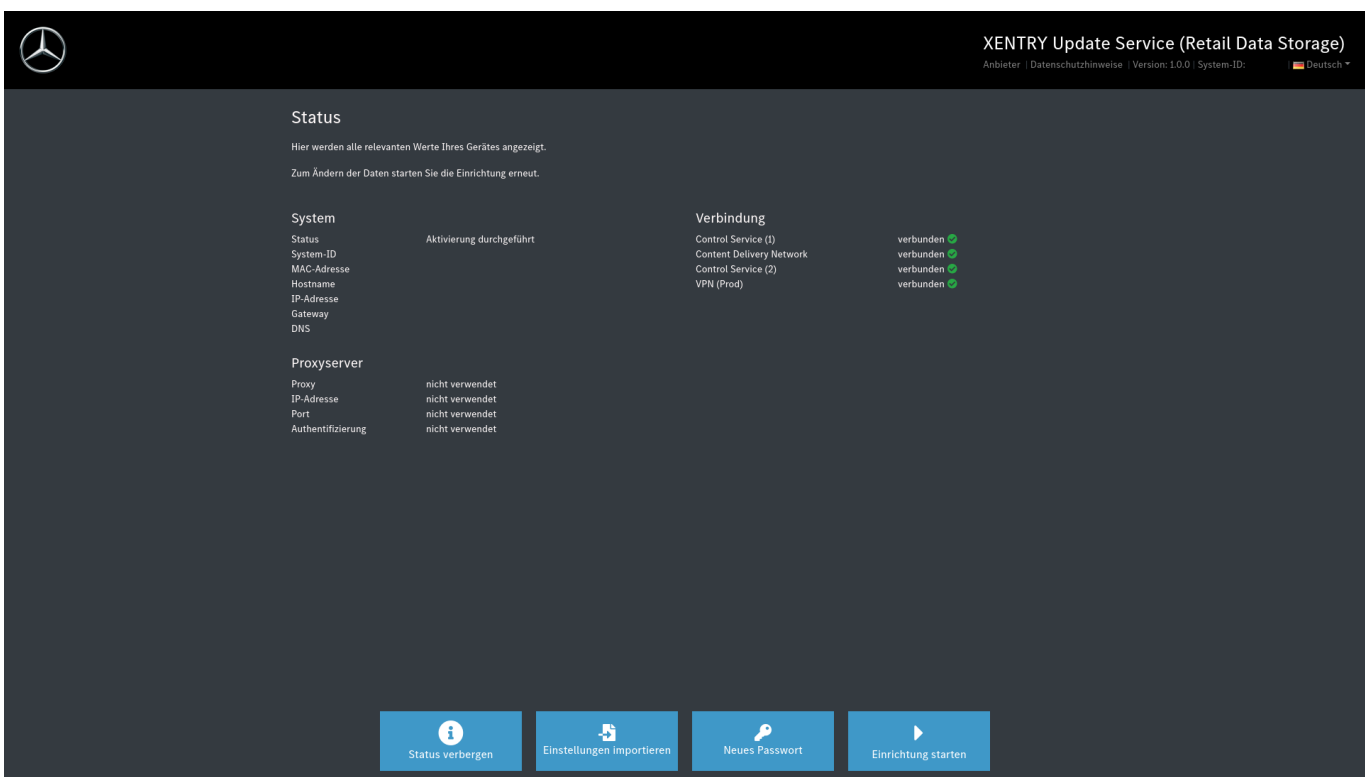

*Abb. 44: Status Retail Data Storage 2 verbunden*

Es öffnet sich ein Eingabefenster, in dem Sie das neue Passwort eingeben können. Nachdem Sie das Passwort wiederholt haben, können Sie das neu vergebene Passwort über den Button erstellen speichern.

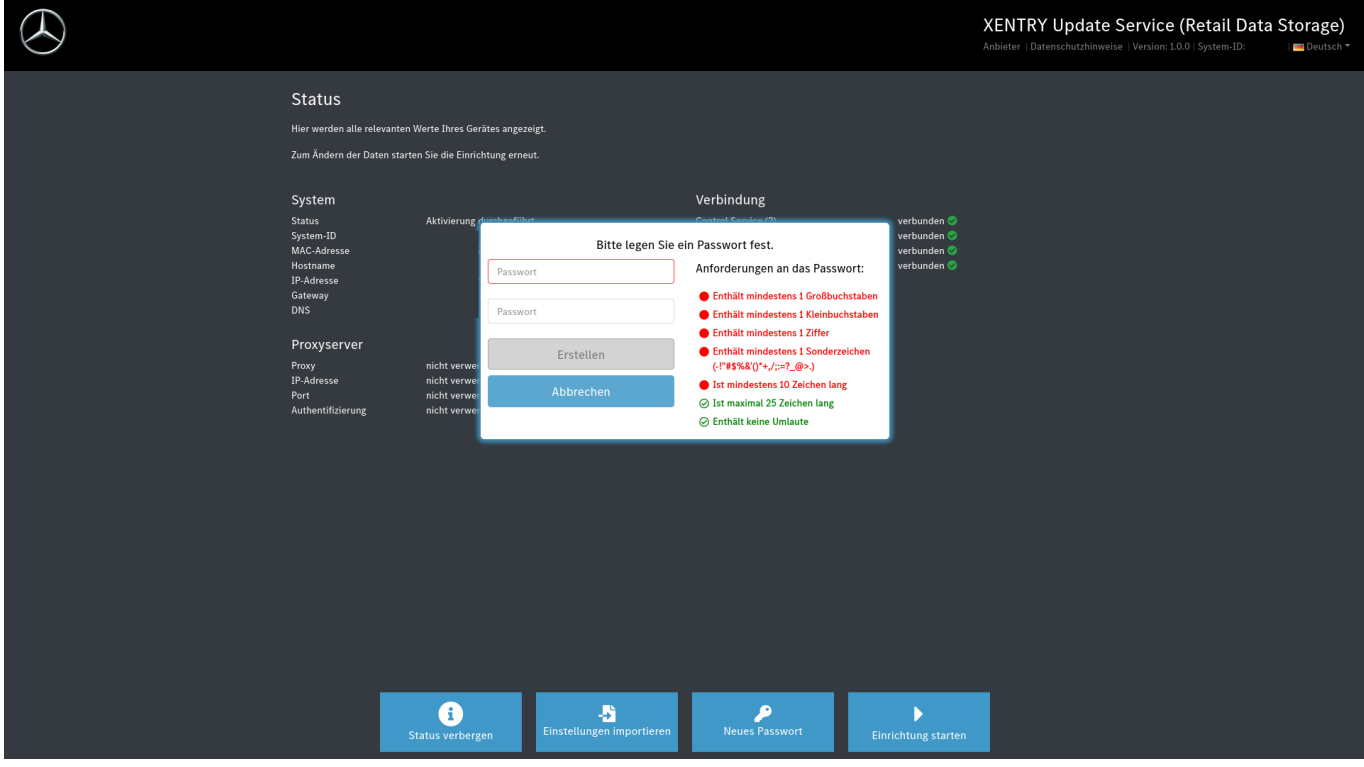

*Abb. 45: Passwort neu vergeben*

*Bitte beachten Sie die Kriterien für das Passwort. Diese werden Ihnen bei der Vergabe angezeigt. Sobald ein Kriterium erfüllt wurde, wird dieses grün dargestellt. Rote Einträge weisen auf ein nicht erfülltes Kriterium hin*

## <span id="page-37-0"></span>**7.2 Retail Data Storage 4TB und Retail Data Storage +**

Verbinden Sie sich mit dem Admin-Port des Retail Data Storage 2, wie in → [weitere Informationen auf Seite 8](#page-7-0) beschrieben.

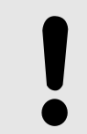

#### **HINWEIS**

Ihr LAN-Ports befinden sich nicht übereinandern, sondern nebeneinander. Entsprechend nutzen Sie den Admin-Port, welcher sich auf der rechten Seite befindet.

Untenstehend finden Sie den Verbindungsaufbau schematisch dargestellt.

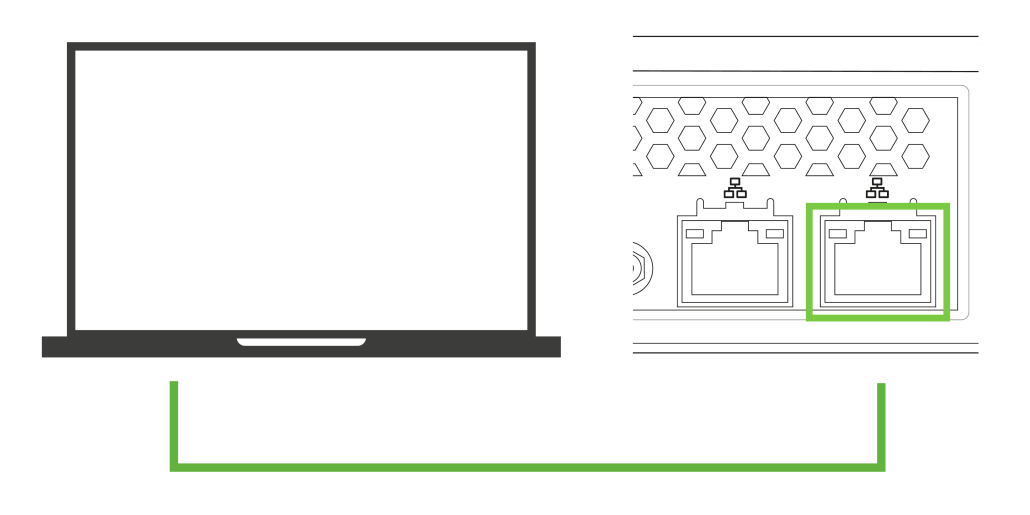

*Abb. 46: Schematische Verbdingung Retail Data Storage 4TB und Retail Data Storage +*

- 1.  **Öffnen Sie nun einen Browser.**
- **2.** ▶ Rufen Sie im Browser die Adresse → [http://172.31.255.101/password-reset/a](http://172.31.255.101/password-reset/)uf.
	- Sie gelangen nun auf die Seite für die Passwortrücksetzung.
- **3.** Setzen Sie Ihr Passwort nach den angegebenen Kriterien und wiederholen Sie das Passwort im zweiten Eingabefeld.
- **4.** Bestätigen Sie die Eingabe mit Erstellen
	- $\rightarrow$  Ihr Passwort wurde erfolgreich geändert.

<span id="page-38-0"></span>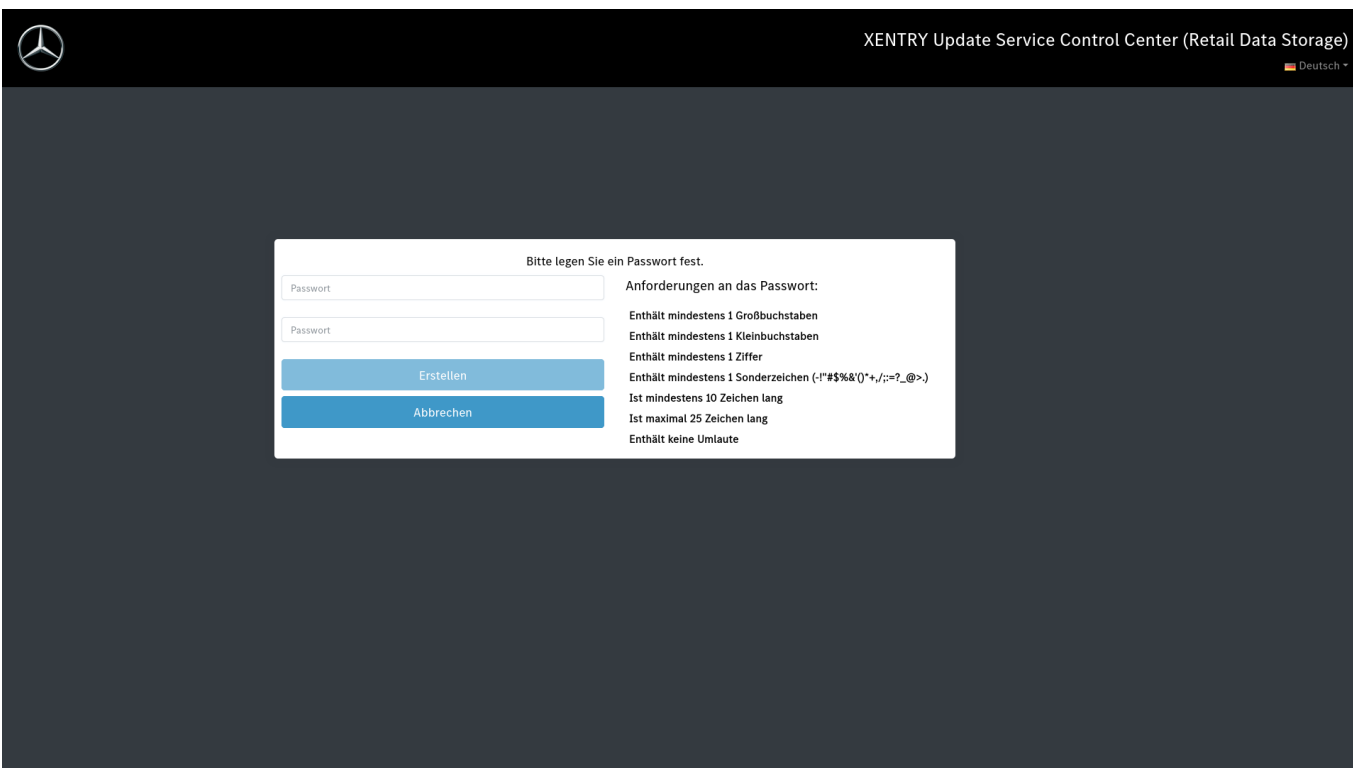

*Abb. 47: Passwort neu vergeben Retail Data Storage 4TB und Retail Data Storage +*

# <span id="page-39-0"></span>**8 Entsorgung**

Da der Retail Data Storage ein Kaufprodukt ist, müssen Sie ihn nach dem Nutzungsende nicht zurücksenden. Von Seiten Mercedes-Benz gibt es keine Vorgaben zur Entsorgung eines Retail Data Storage. Bitte entsorgen Sie Ihren alten Retail Data Storage gemäß den gesetzlichen Anforderungen in Ihrem Land.

<span id="page-40-0"></span>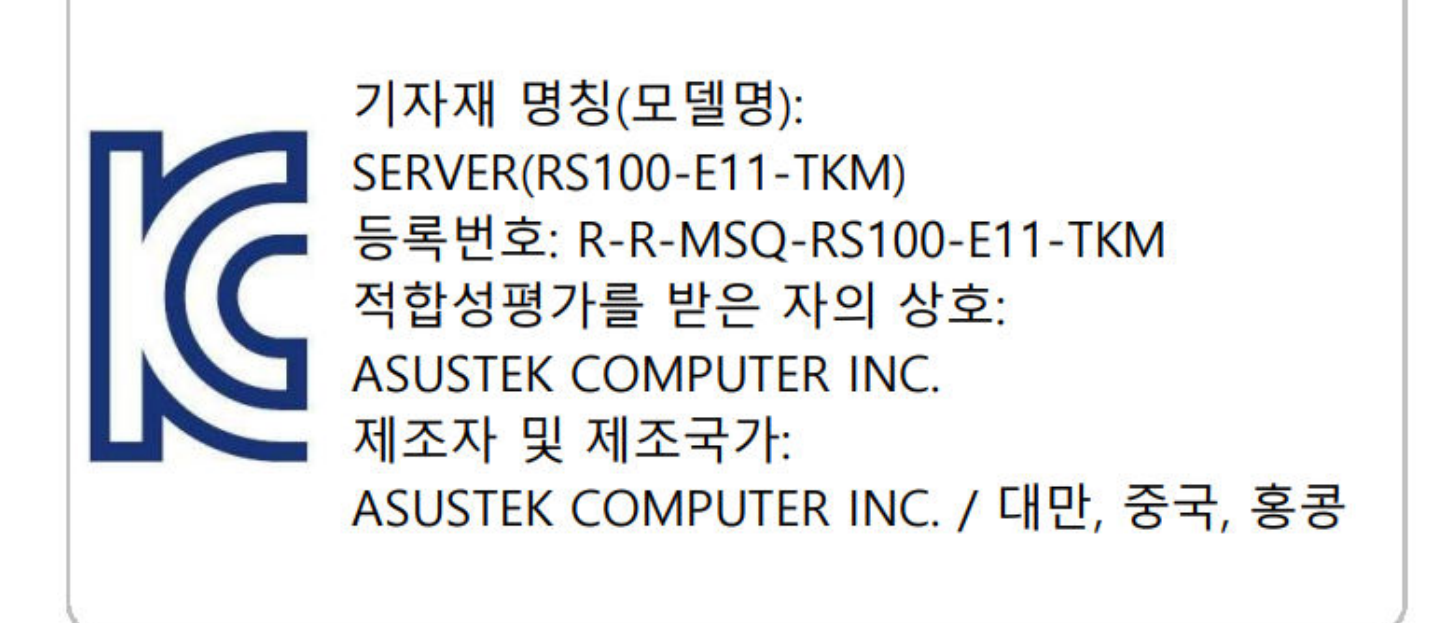

*Abb. 48: KC Label*